### **คู่มือการใช้งานระบบ น าเข ้ าว ั ตถ ุ ด ิ บเพ ื อผล ิ ตเคร ื องส าอาง 1 1**

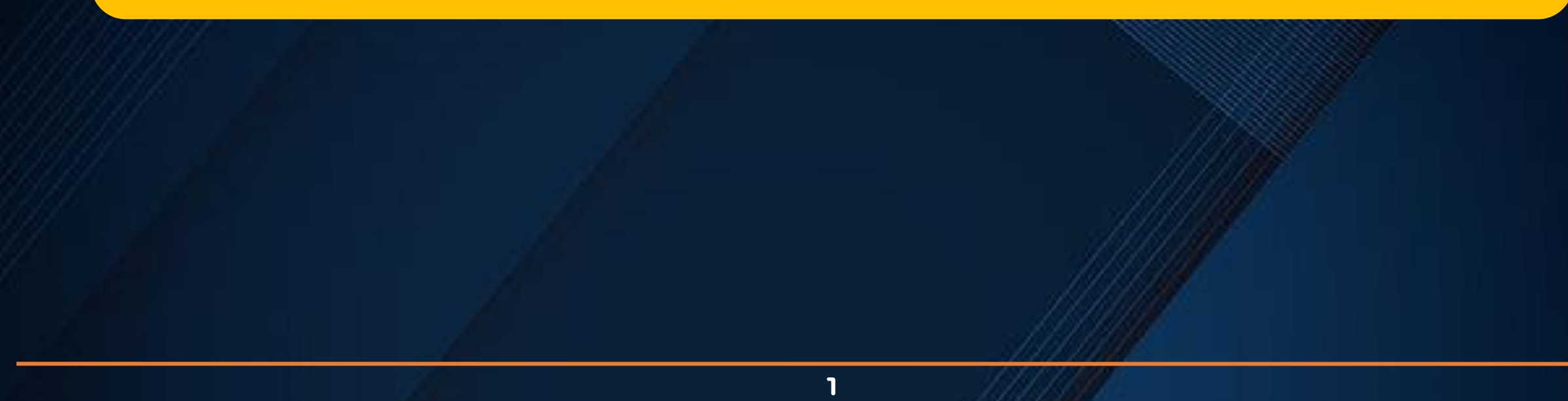

### ขั้นตอนการใช้งานระบบน้ำเข้าวัตถุดิบเพื่อผลิตเครื่องสำอาง

## **การเข้าใช้งานระบบ**

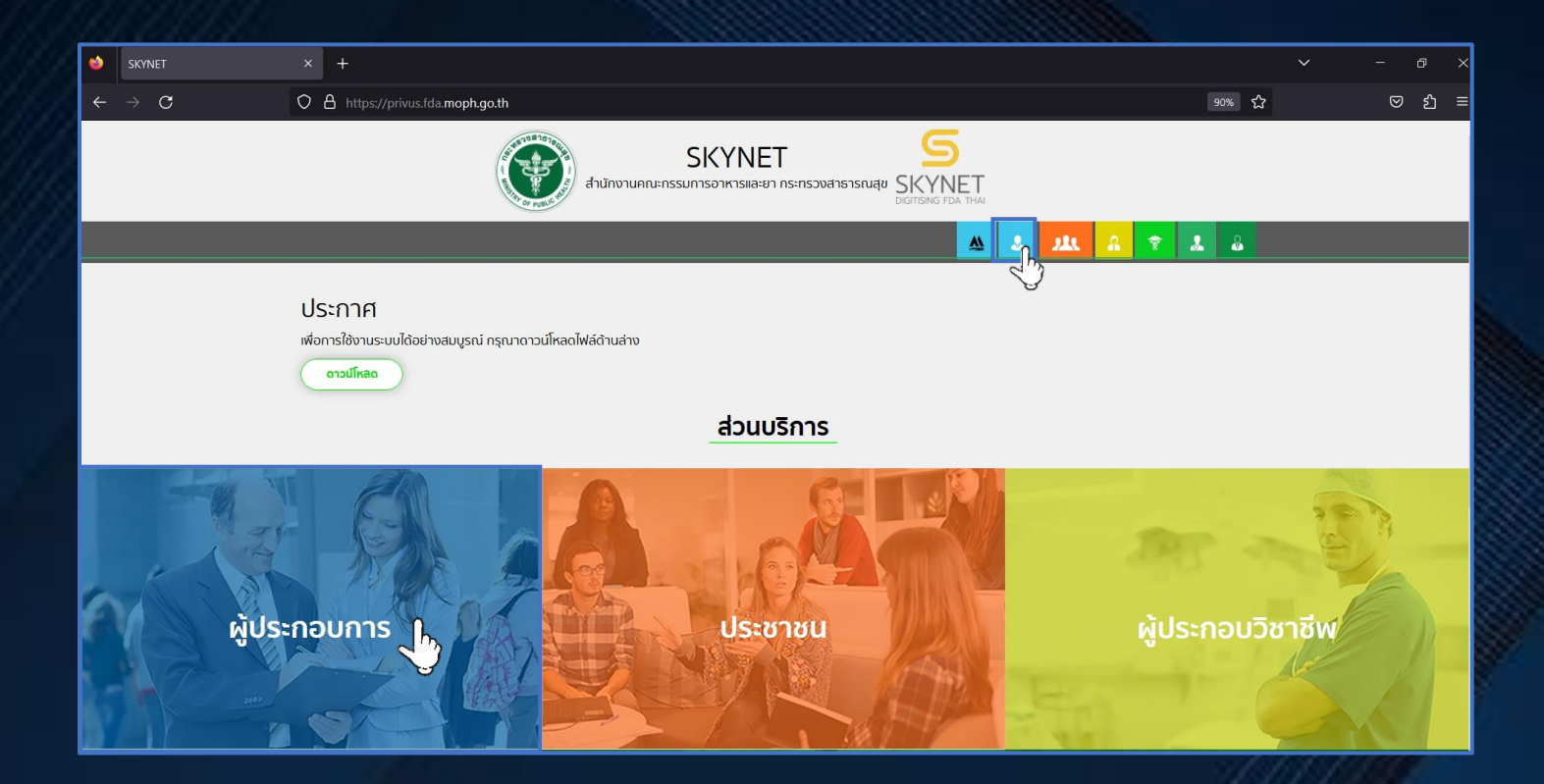

**เข้าเว็บไซต์ https://privus.fda.moph.go.th เลือก "ผู้ประกอบการ"**

## **การเข้าใช้งานระบบ (ต่อ)**

### **ระบุ "ชื่อบัญชีผู้ใช้งาน" และ "รหัสผ่าน" จากน ั ้ นเล ื อก "เข ้ าส ู ระบบ" ่**

**หากยังไม่มีบัญชีผู้ใช้งาน เลือก "ลงทะเบียน"**

### @ Digital ID

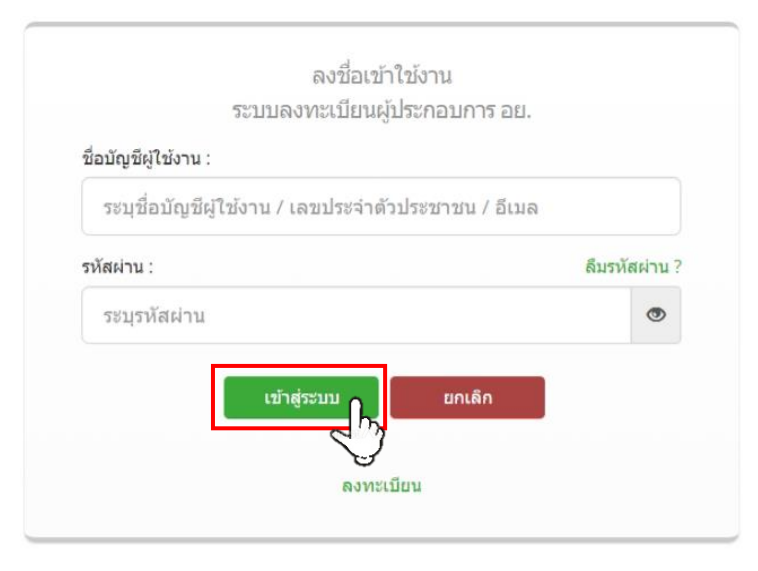

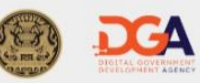

© 2566 ดามพระราชบัญญัติลิขสิทธิ์ 2537 สำนักงานพัฒนารัฐบาลดิจิทัล (องค์การมหาชน) (สพร.) | ៀ ข้อกำหนดและเงื่อนไขฯ | ៀ ความเป็นส่วนตัว | **↓** ติดต่อเรา

## **การเข้าใช้งานระบบ (ต่อ)**

### **เลือก "ระบบน าเข ้ าว ั ตถ ุ ดิบเคร ื องส าอาง" ่**

**หากไม่พบไอคอน ต้องยื่นเอกสารขอเข้าใช้ระบบก่อน**

# ระบบนำเข้าวัตถุดิบเครื่อง ้สำอาง

## **การเข้าใช้งานระบบ (ต่อ)**

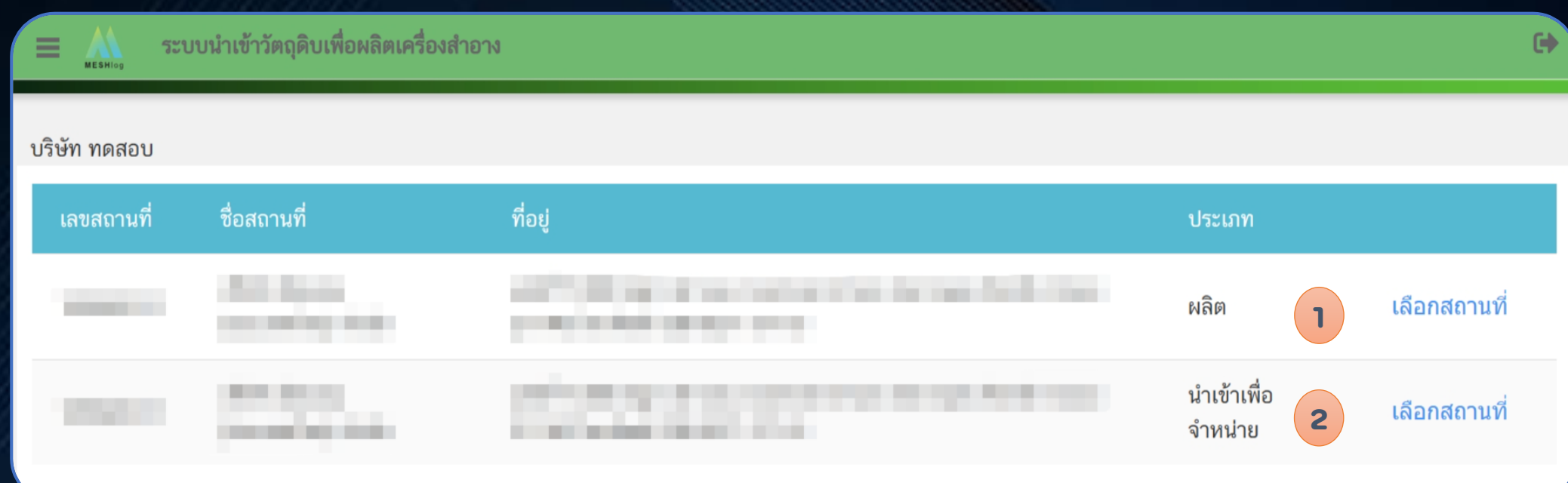

**เลือก "สถานที่น าเข้า" แบ่งเป็ น 2 กรณี 1. ผู้น าเข้าเป็ นผู้ผลิต 2. ผู้นำเข้าเป็นผู้จำหน่าย** 

## **การเข้าใช้งานระบบ (ต่อ)**

# **กรณี "ผู้น าเข้าเป็ นผู้ผลิต" กรณี "ผู้น าเข้าเป็ นผู้ผลิต"**

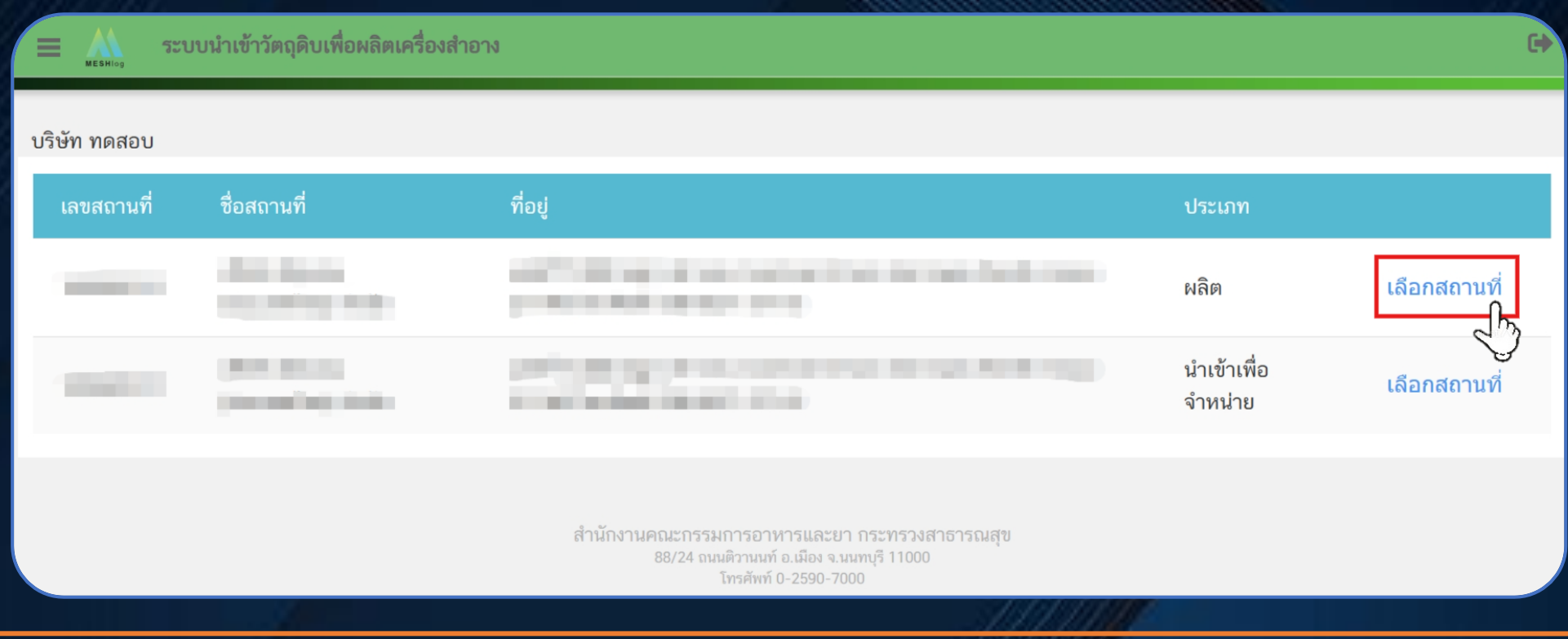

**6**

## **1 การสร้าง Product Profile**

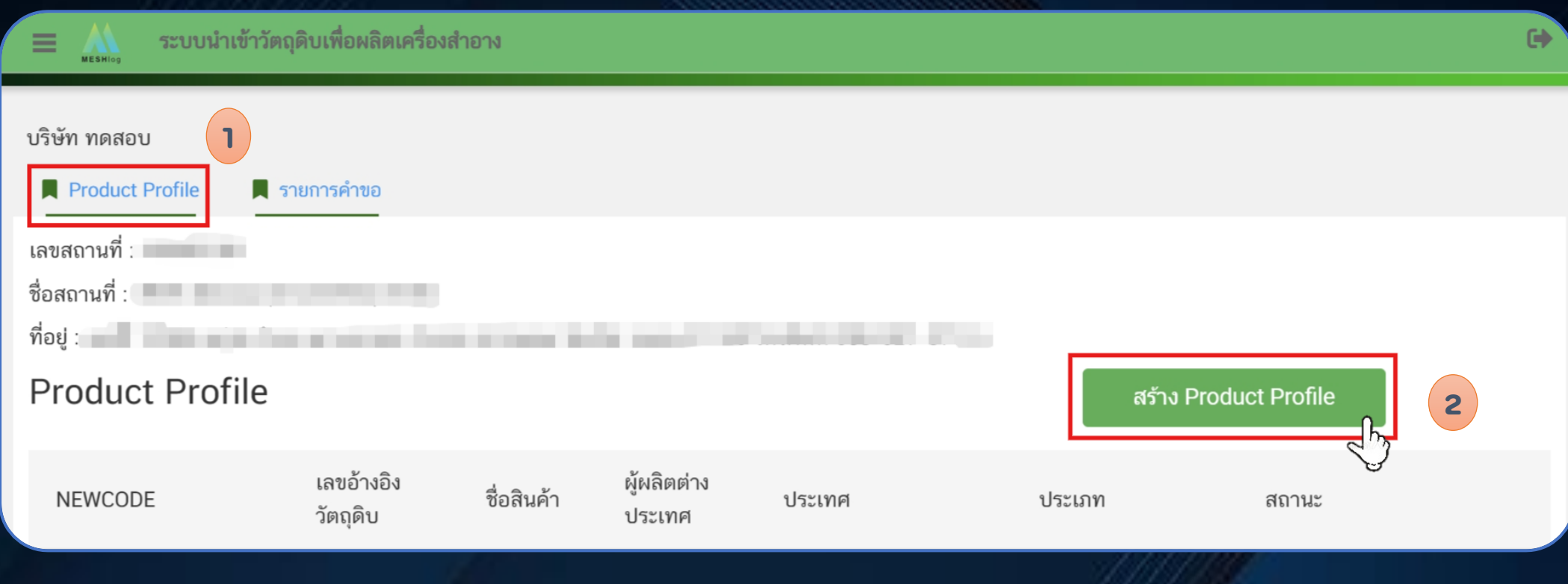

**เลือก "Product Profile" และ เลือก "สร้าง Product Profile"** 

## **1 การสร้าง Product Profile (ต่อ)**

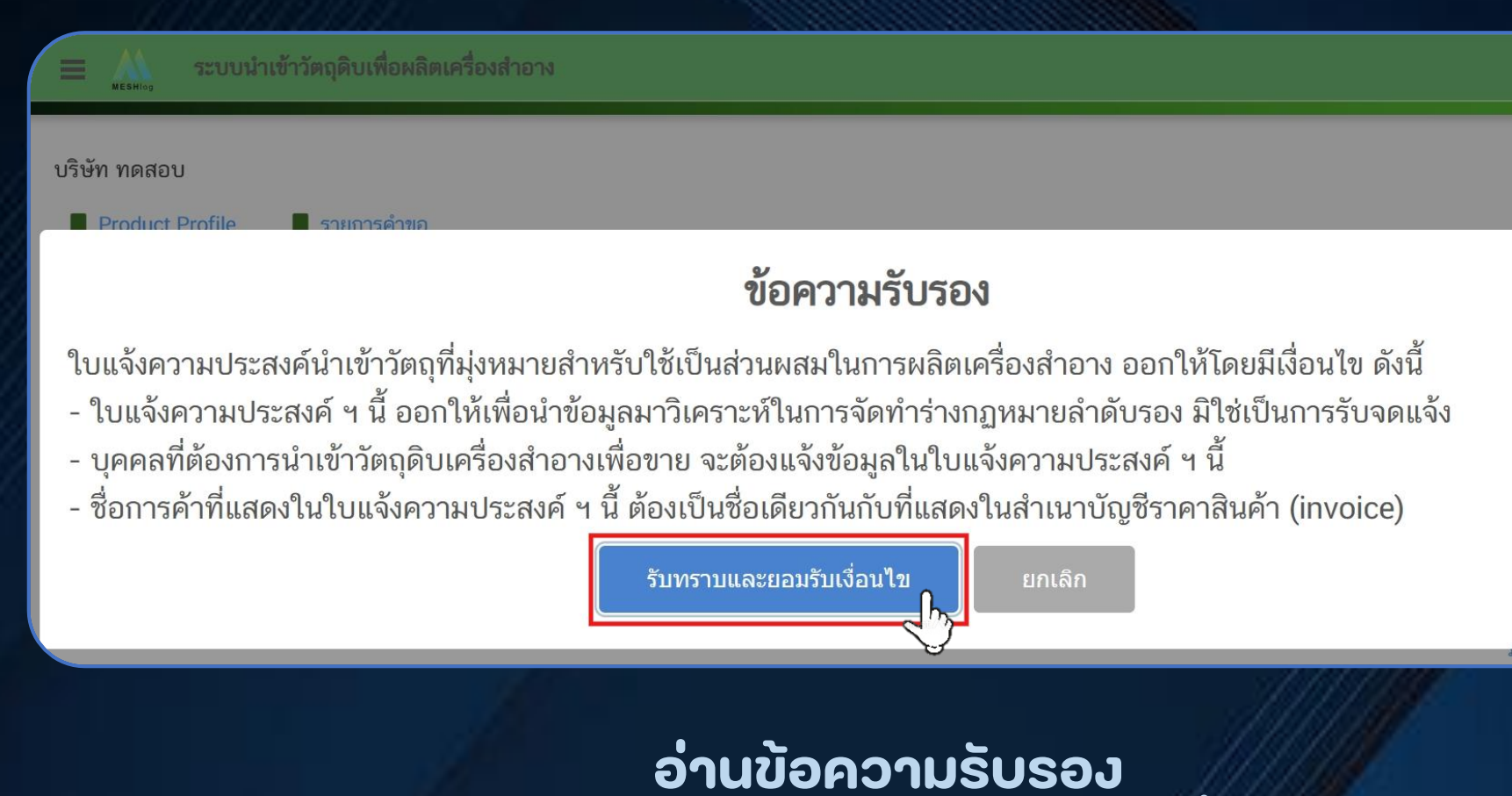

**แล้ว เลือก "รับทราบและยอมรับเงื่อนไข"** 

## **การสร้าง Product Profile (ต่อ)**

### **ด าเนินการกรอกข ้ อม ู ลของสินค ้ า**

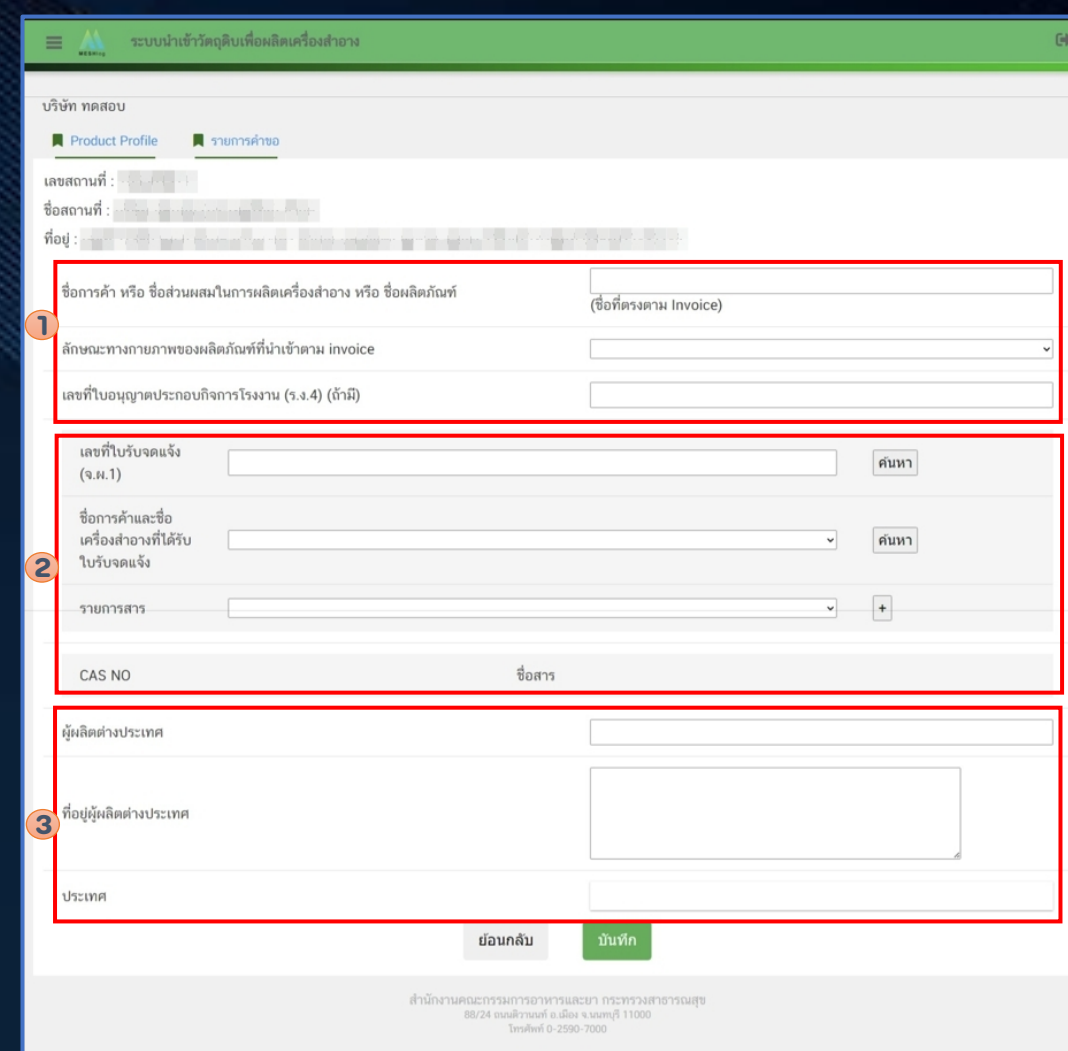

## **1 การสร้าง Product Profile (ต่อ)**

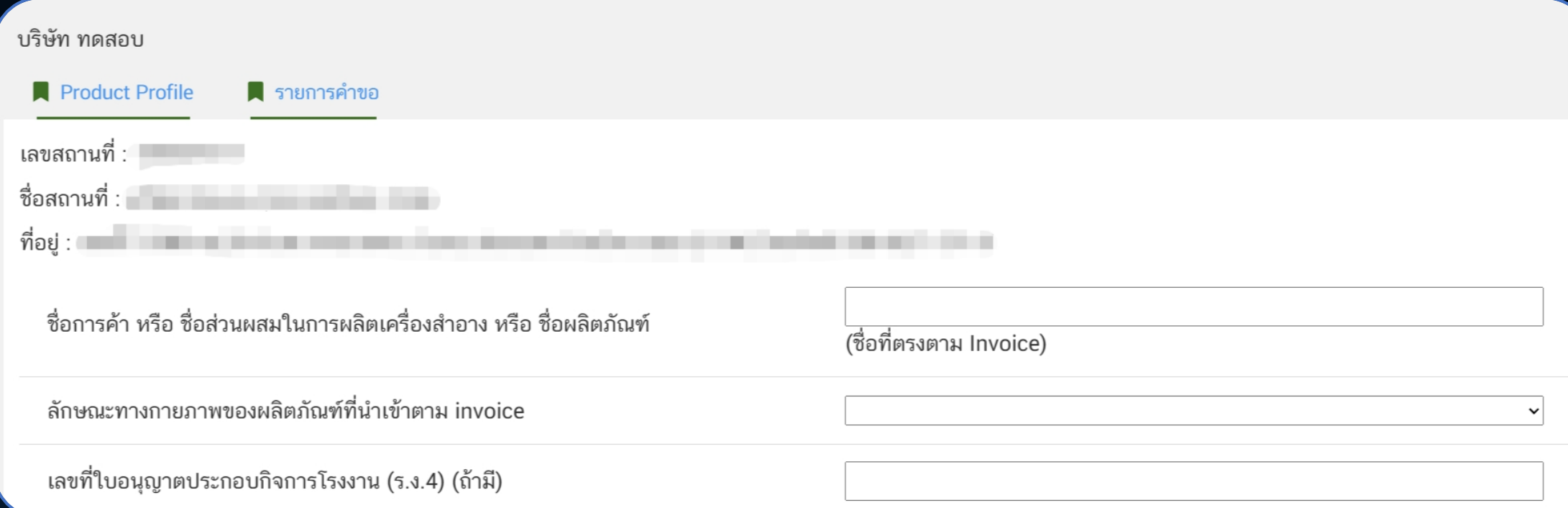

### **1. ระบ ุ รายละเอ ี ยดของสินค ้ า**

## **การสร้าง Product Profile (ต่อ)**

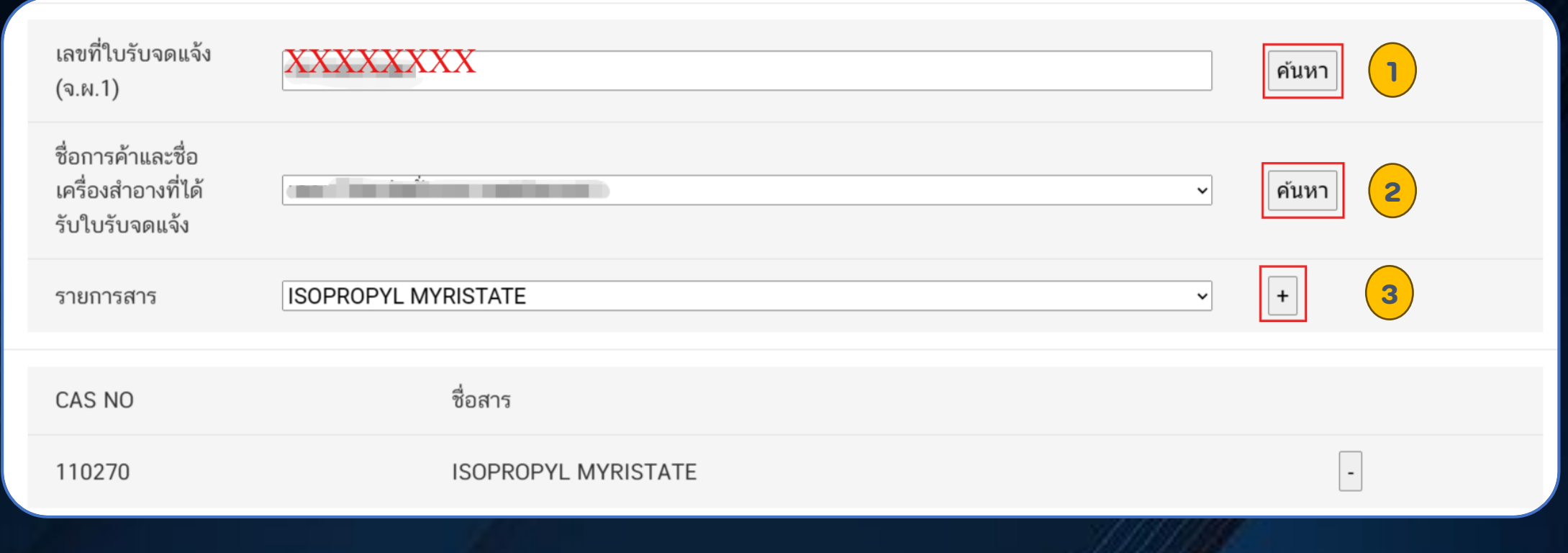

## **2. ระบุเลขที่ใบรับจดแจ้ง และเลือกรายการสาร**

## **1 การสร้าง Product Profile (ต่อ)**

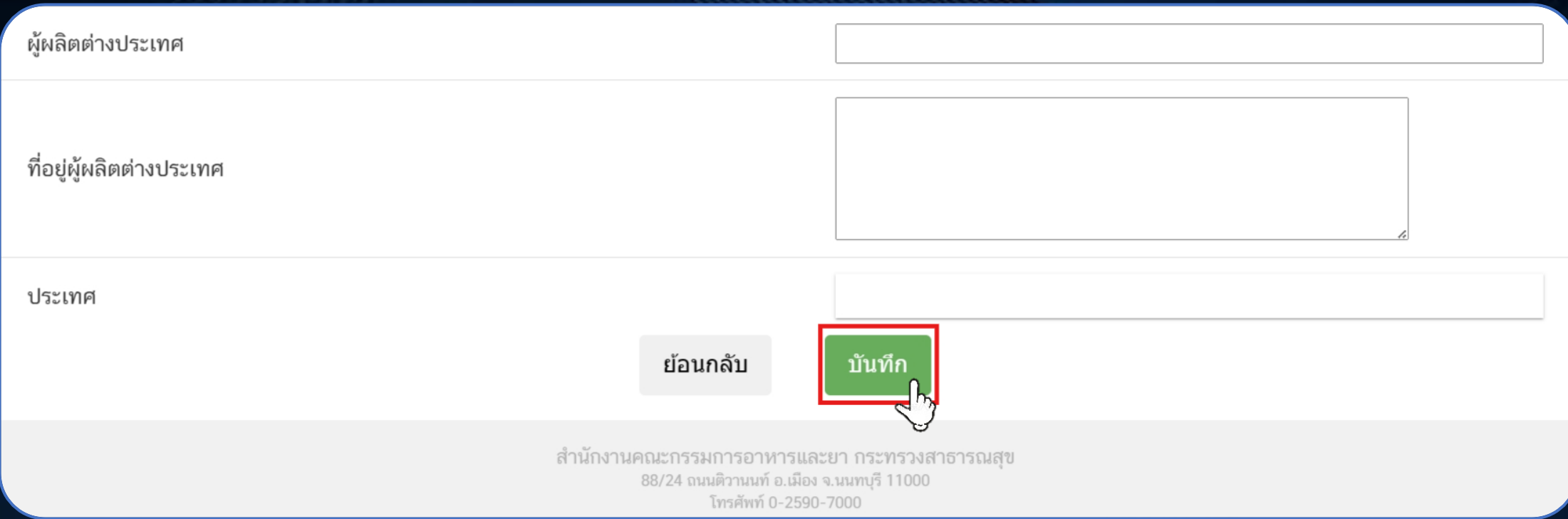

**3. ระบุรายละเอียดผู้ผลิตต่างประเทศ และเลือก "บันทึก"** 

## **1 การสร้าง Product Profile (ต่อ)**

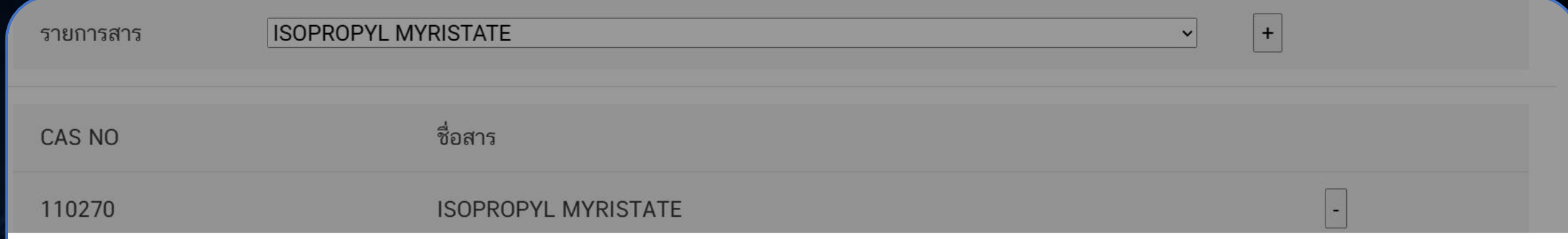

## คุณได้รับเลขรหัส NEWCODE คือ U1CRM0001202420C

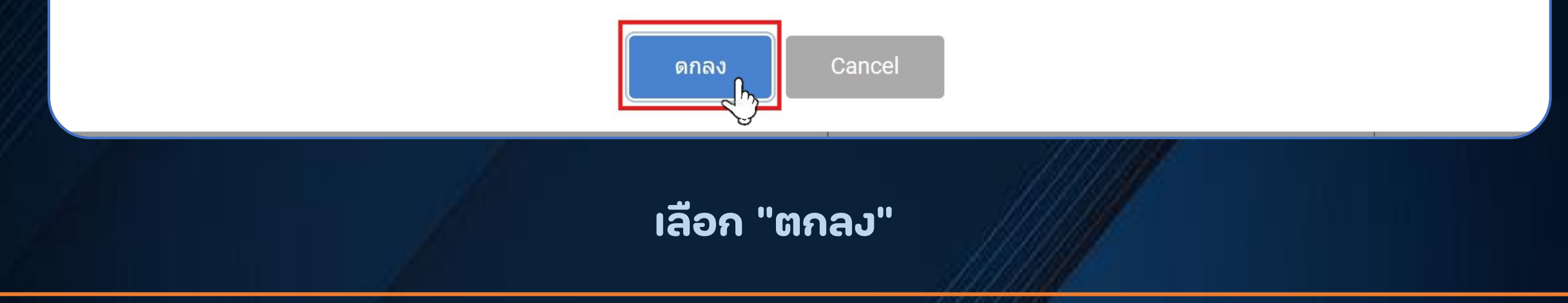

## **1 การสร้าง Product Profile (ต่อ)**

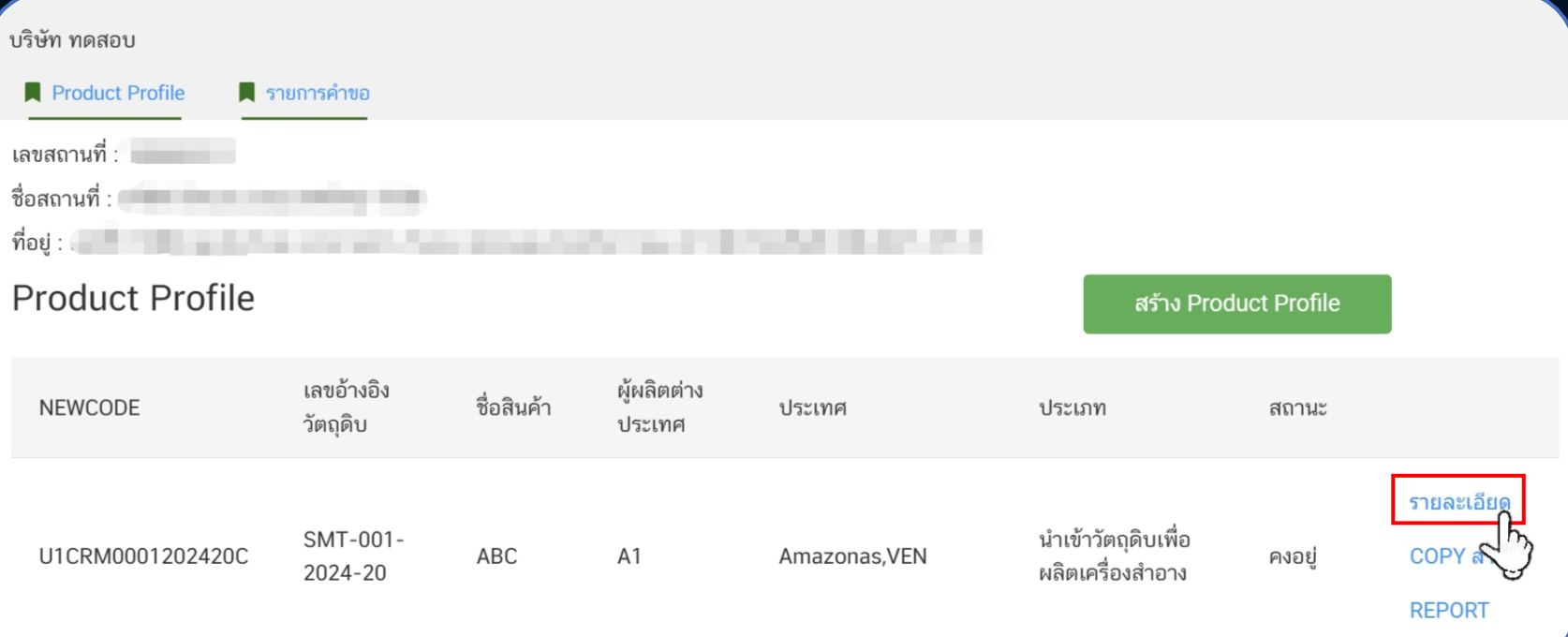

**สามารถเลือก "รายละเอียด" เพื่อตรวจสอบรายละเอียด**

## **1 การสร้าง Product Profile (ต่อ)**

### **แสดงข้อมูล Product Profile**

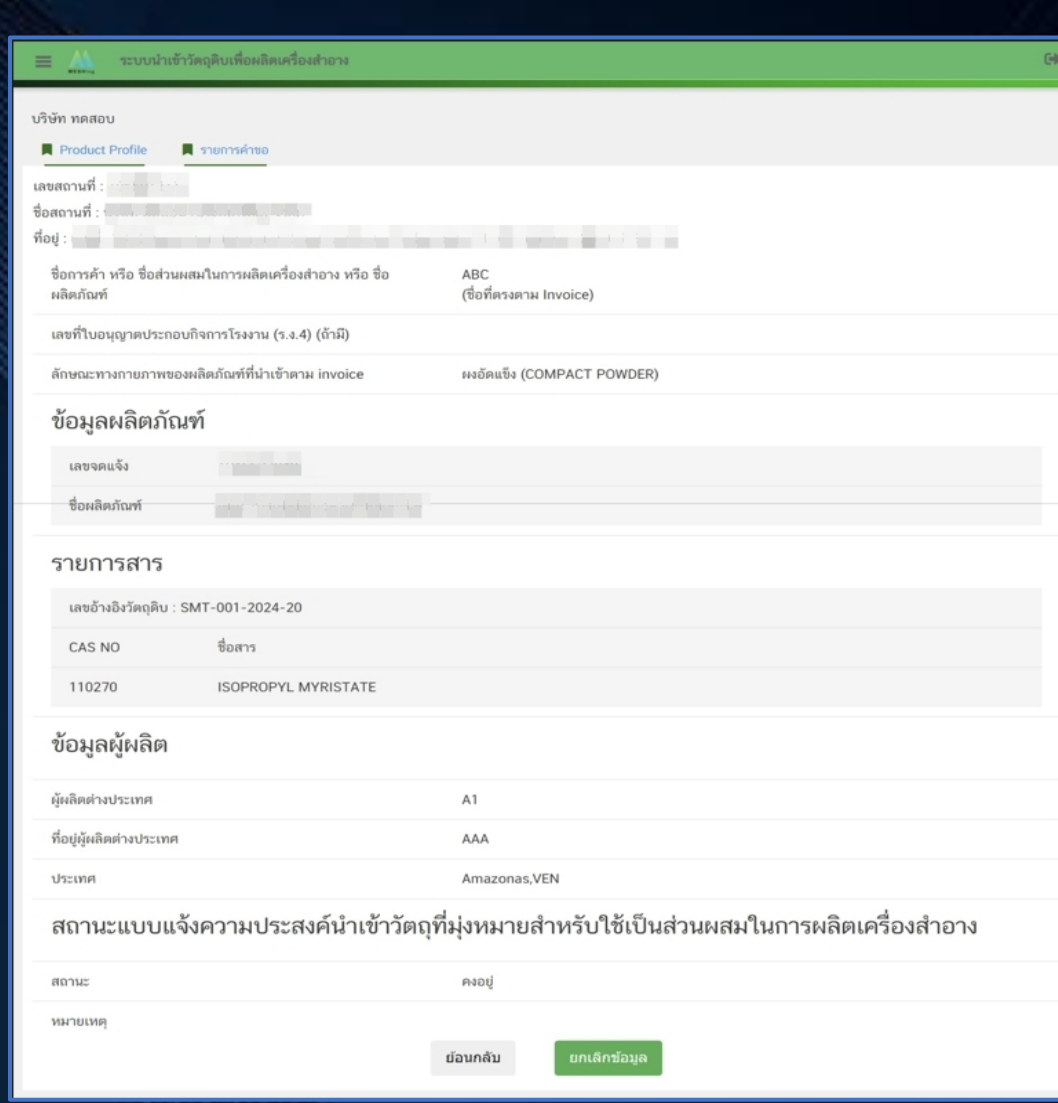

## **1 การสร้าง Product Profile (ต่อ)**

## **สามารถเลือก "ยกเลิกข้อมูล" กรณีที่ข้อมูลไม่ถูกต้อง**

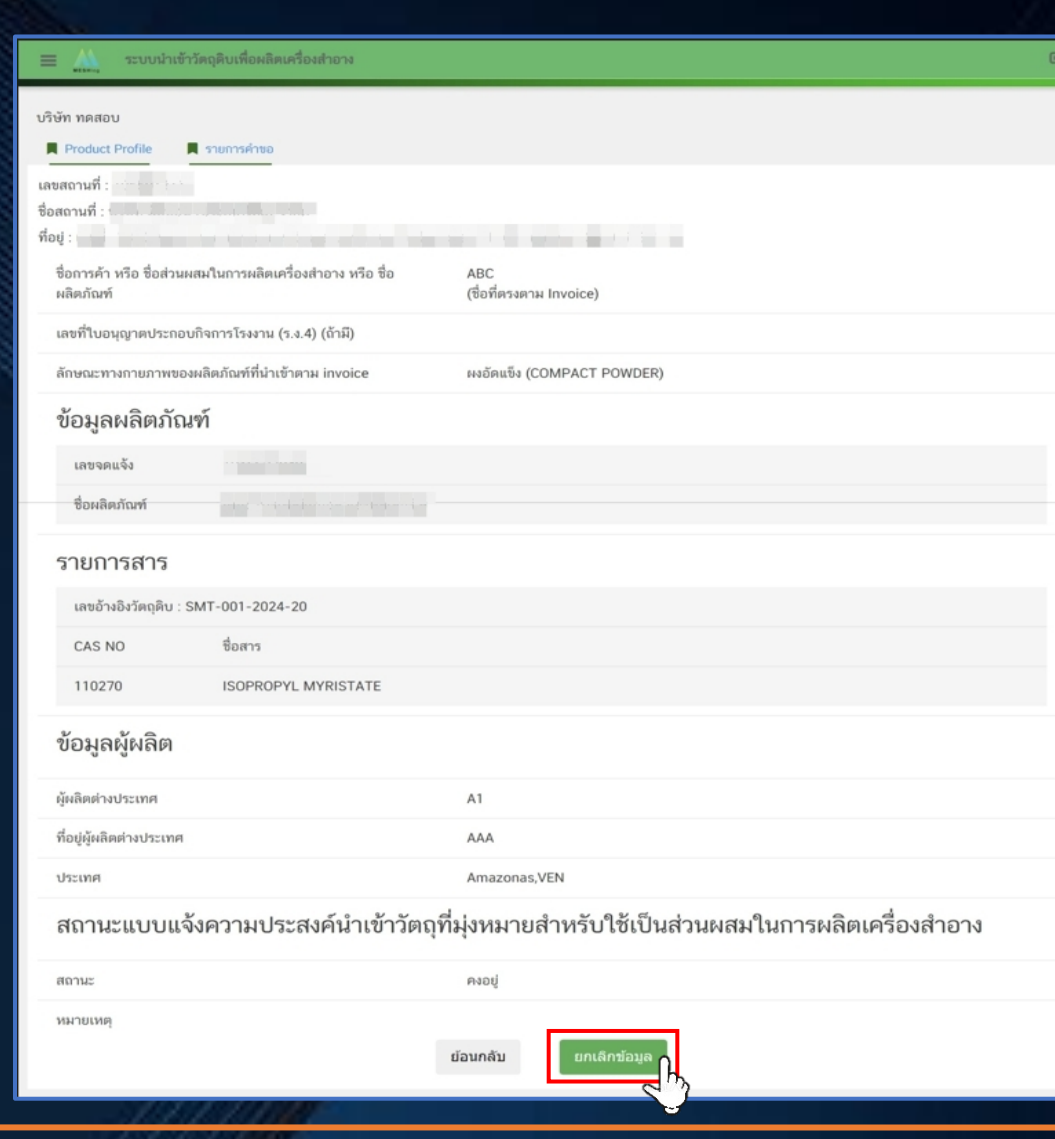

## **1 การสร้าง Product Profile (ต่อ)**

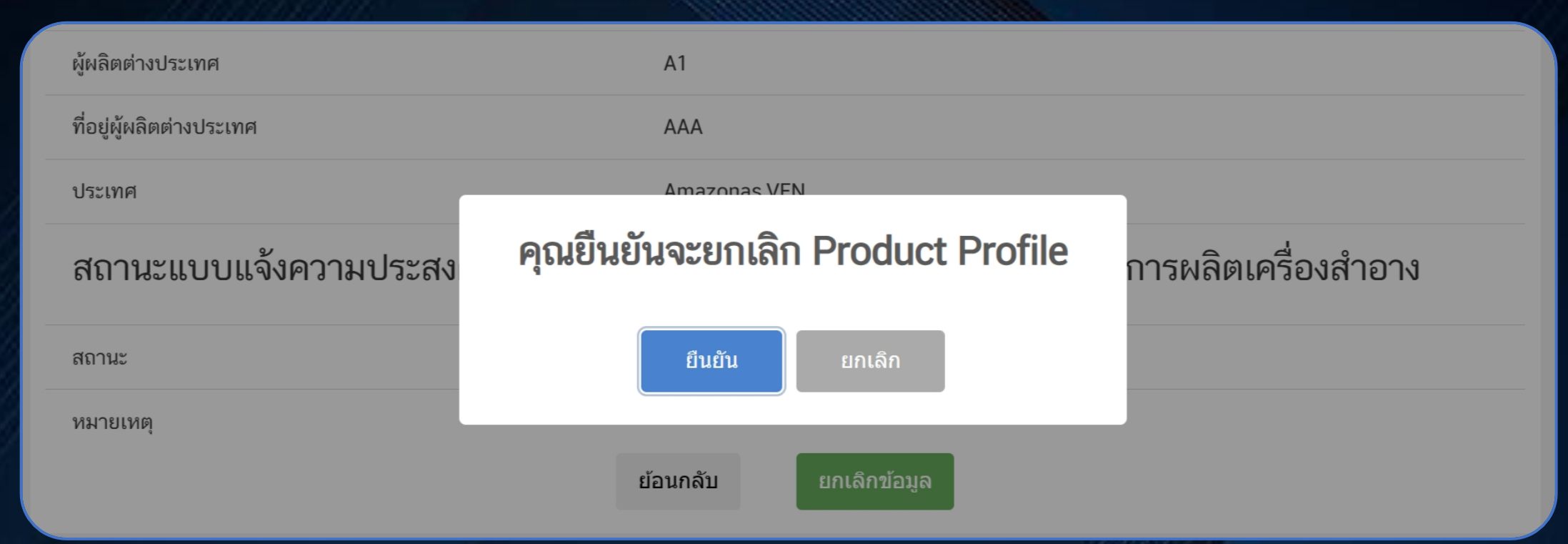

## **เลือก "ยืนยัน" เพื่อยกเลิก Product Profile หรือ "ยกเลิก" เพื่อไม่ยกเลิก**

## **1 การสร้าง Product Profile (ต่อ)**

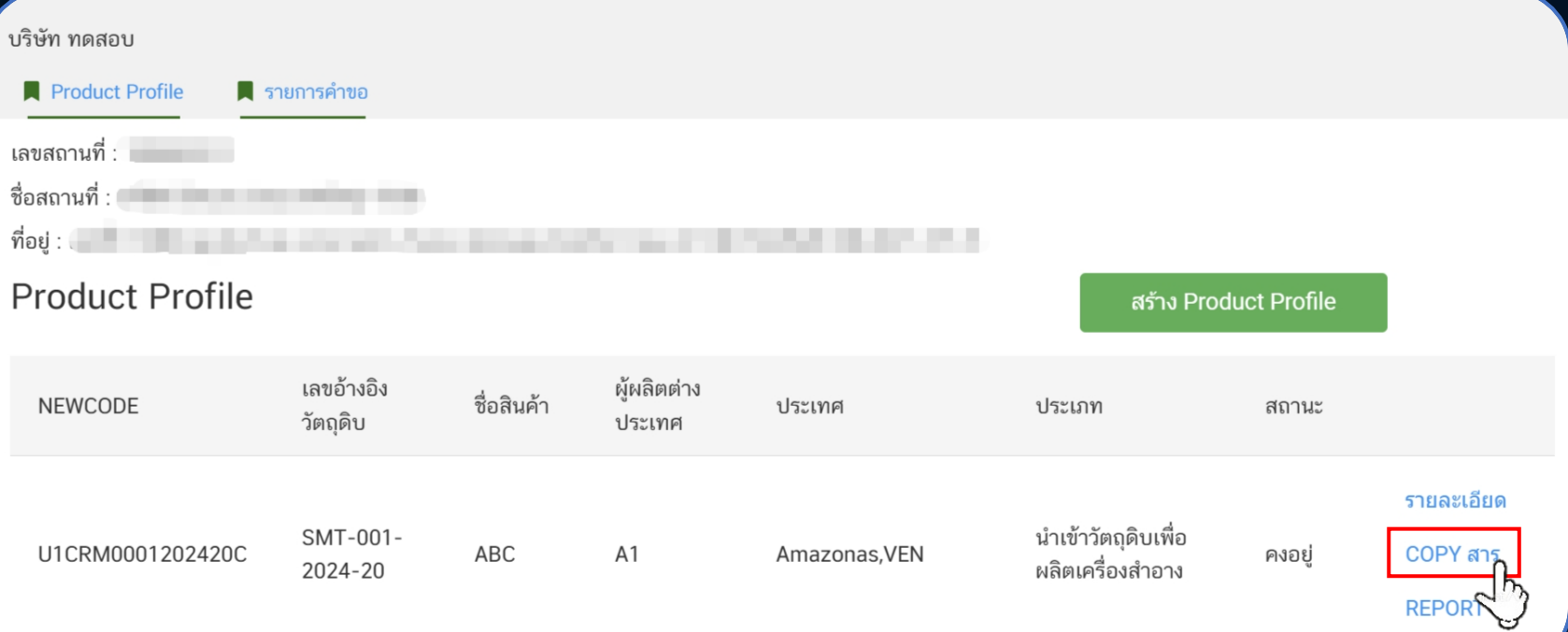

**สามารถเลือก "COPY สาร" เพื่อคัดลอกสารใน Product Profile น ั ้ น**

## **1 การสร้าง Product Profile (ต่อ)**

#### บริษัท ทดสอบ Product Profile **1 รายการคำขอ** <u>เลขสถานที่ : \_\_\_</u> ชื่อสถานที่ : พระพระพระพระพระพระพระพระพร ที่อย่ : **Product Profile** สร้าง Product Profile เลขอ้างอิง ผ้ผลิตต่าง ชื่อสินค้า **NEWCODE** ประเทศ ประเภท สถานะ วัตถดิบ ประเทศ **รายละเอียด** นำเข้าวัตถุดิบเพื่อ SMT-001-U1CRM0001202420C ABC  $A1$ Amazonas, VEN COPY สาร คงอย่ ผลิตเครื่องสำอาง 2024-20 **REPORT**

# **สามารถเลือก "REPORT"**

**เพื่อแสดง "ใบรับแจ้งความประสงค์น ำเข ้ ำว ั ตถ ุ ท ี ม ุ งหมำยส ำหร ั บ ่ ่ ใช ้ เป็ นส วนผสมในกำรผลิตเคร ื องส าอาง"่ ่**

## **1 การสร้าง Product Profile (ต่อ)**

### **แสดงใบแจ้งความประสงค์ฯ**

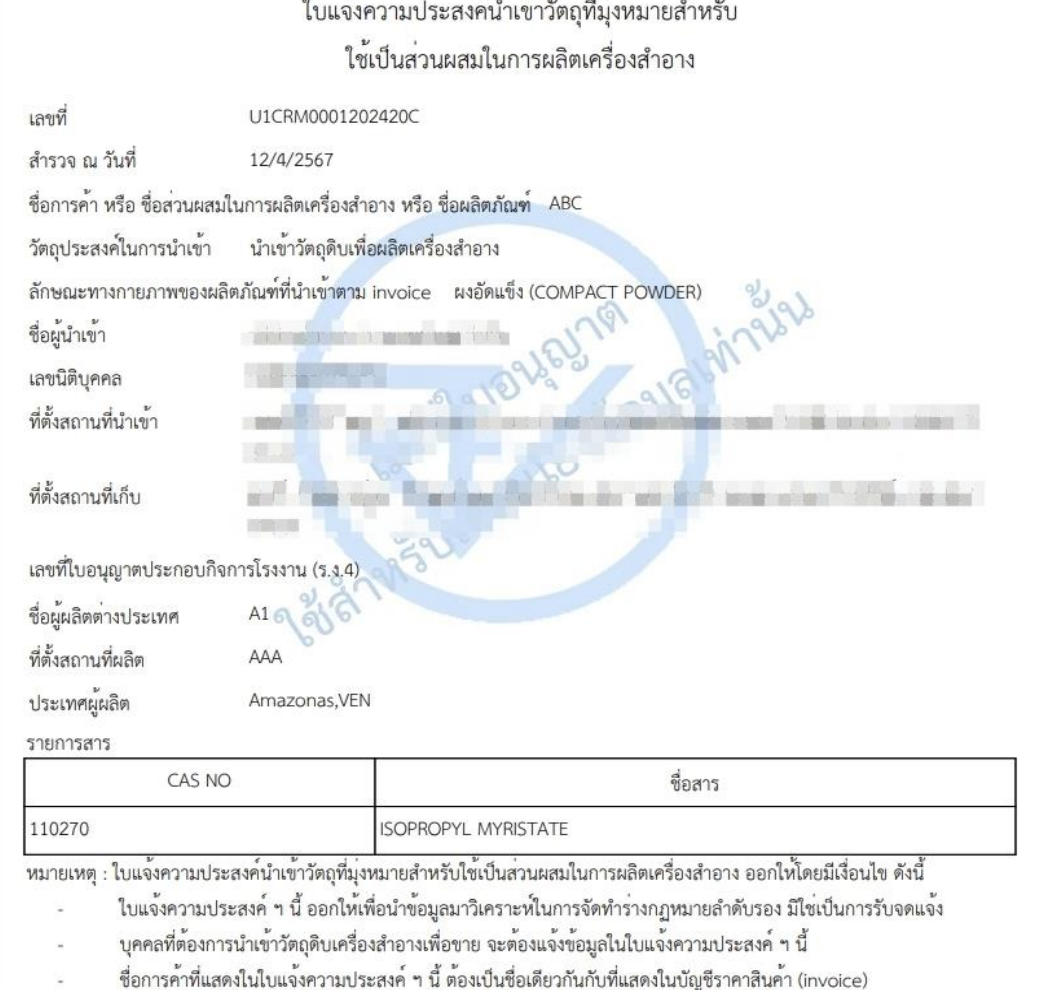

## **การเข้าใช้งานระบบ (ต่อ)**

# **กรณี "ผู้น าเข้าเป็ นผู้จ าหน่าย" กรณี "ผู้น าเข้าเป็ นผู้จ าหน่าย"**

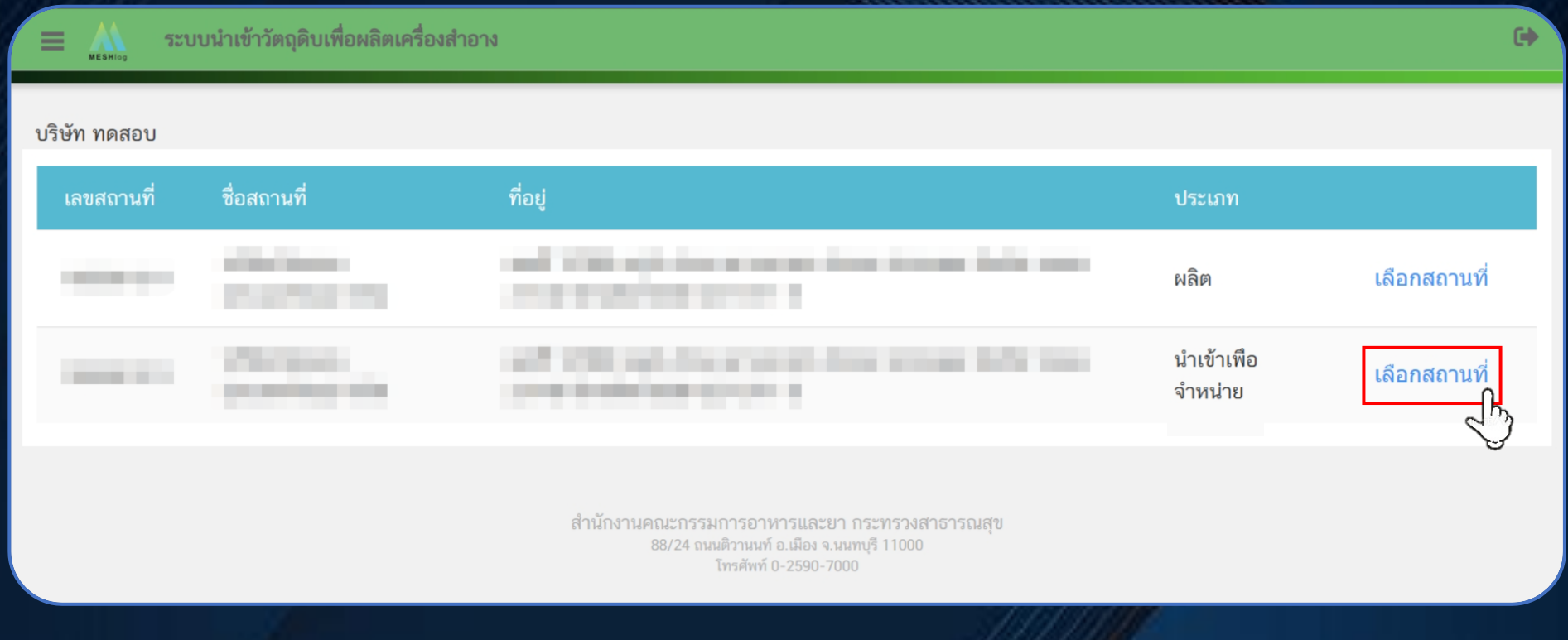

## **การเข้าใช้งานระบบ (ต่อ)**

## **กรณีชื่อสถานที่และที่อยู่ปรากฏซ้า ให้เลือกเลขสถานที่ 9 หลัก**

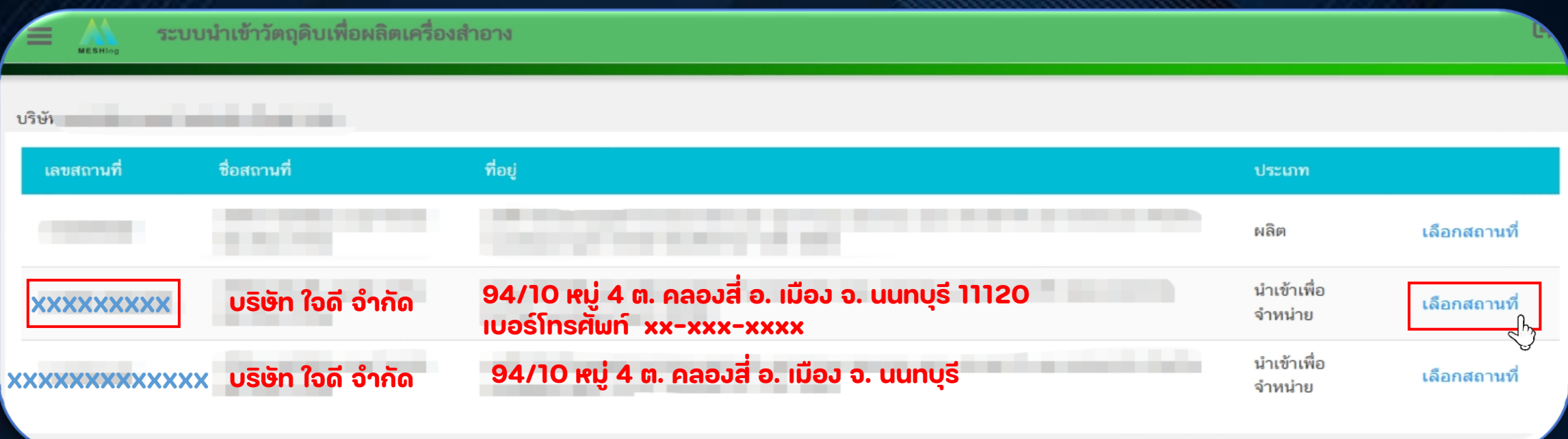

## **1 การสร้าง Product Profile**

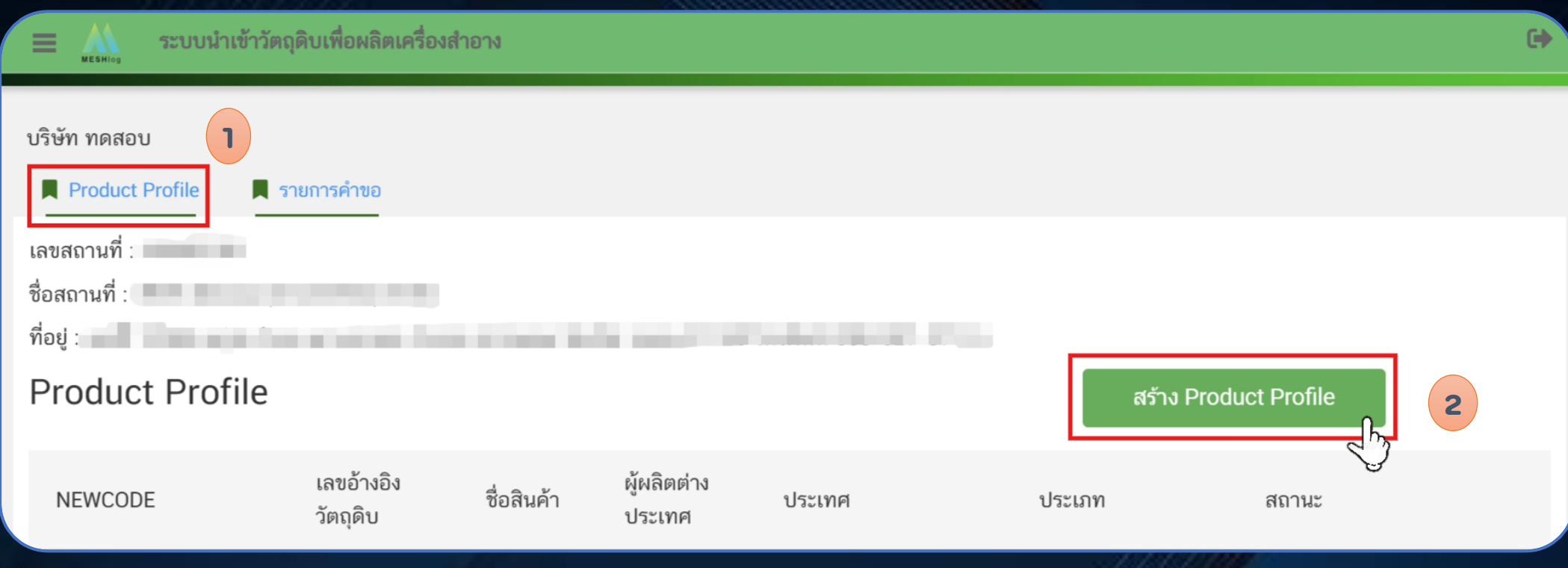

### **เลือก "Product Profile" และ เลือก "สร้าง Product Profile"**

## **1 การสร้าง Product Profile (ต่อ)**

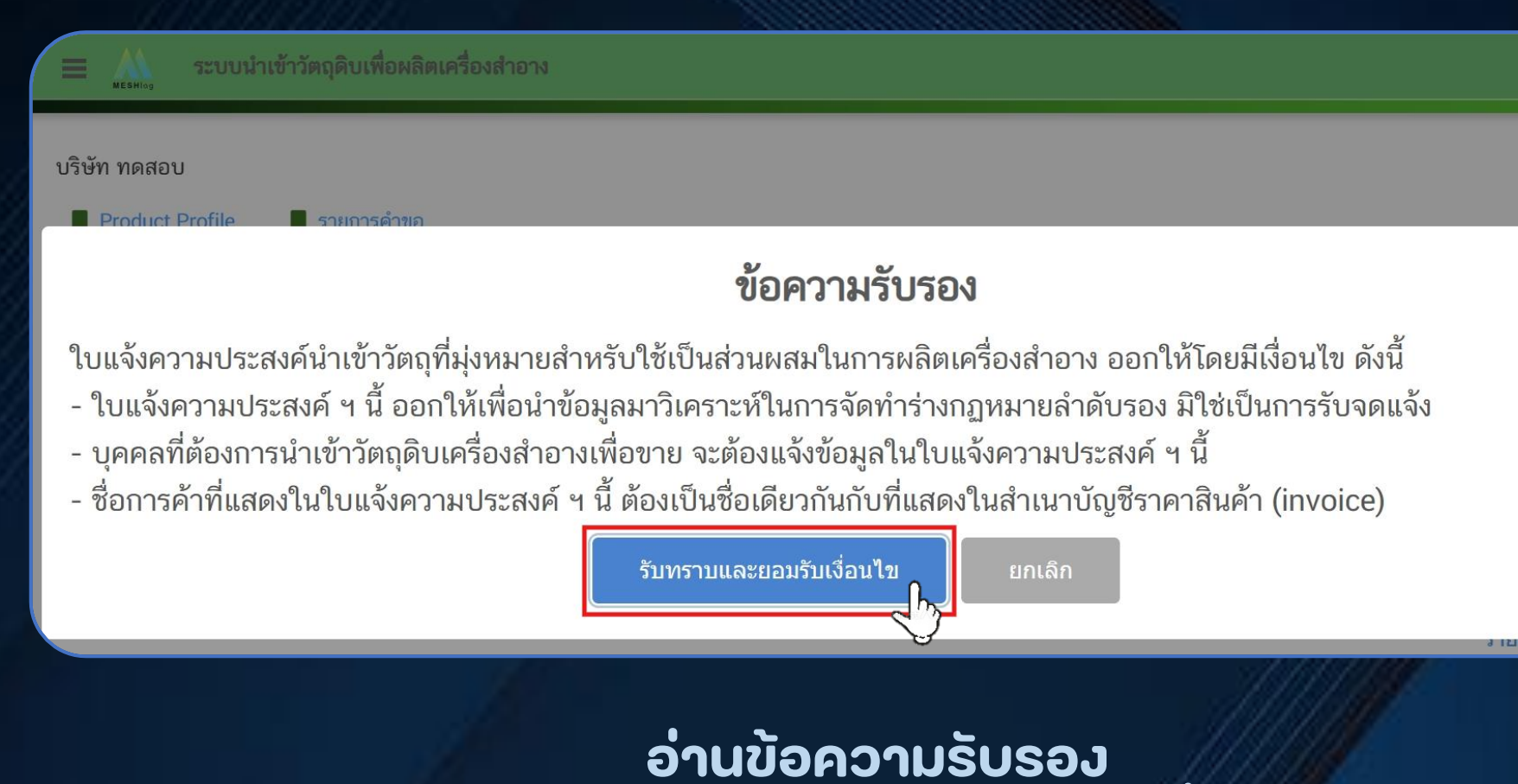

**แล้ว เลือก "รับทราบและยอมรับเงื่อนไข"** 

E

## **การสร้าง Product Profile (ต่อ)**

### **ด าเนินการกรอกข ้ อม ู ลของสินค ้ า**

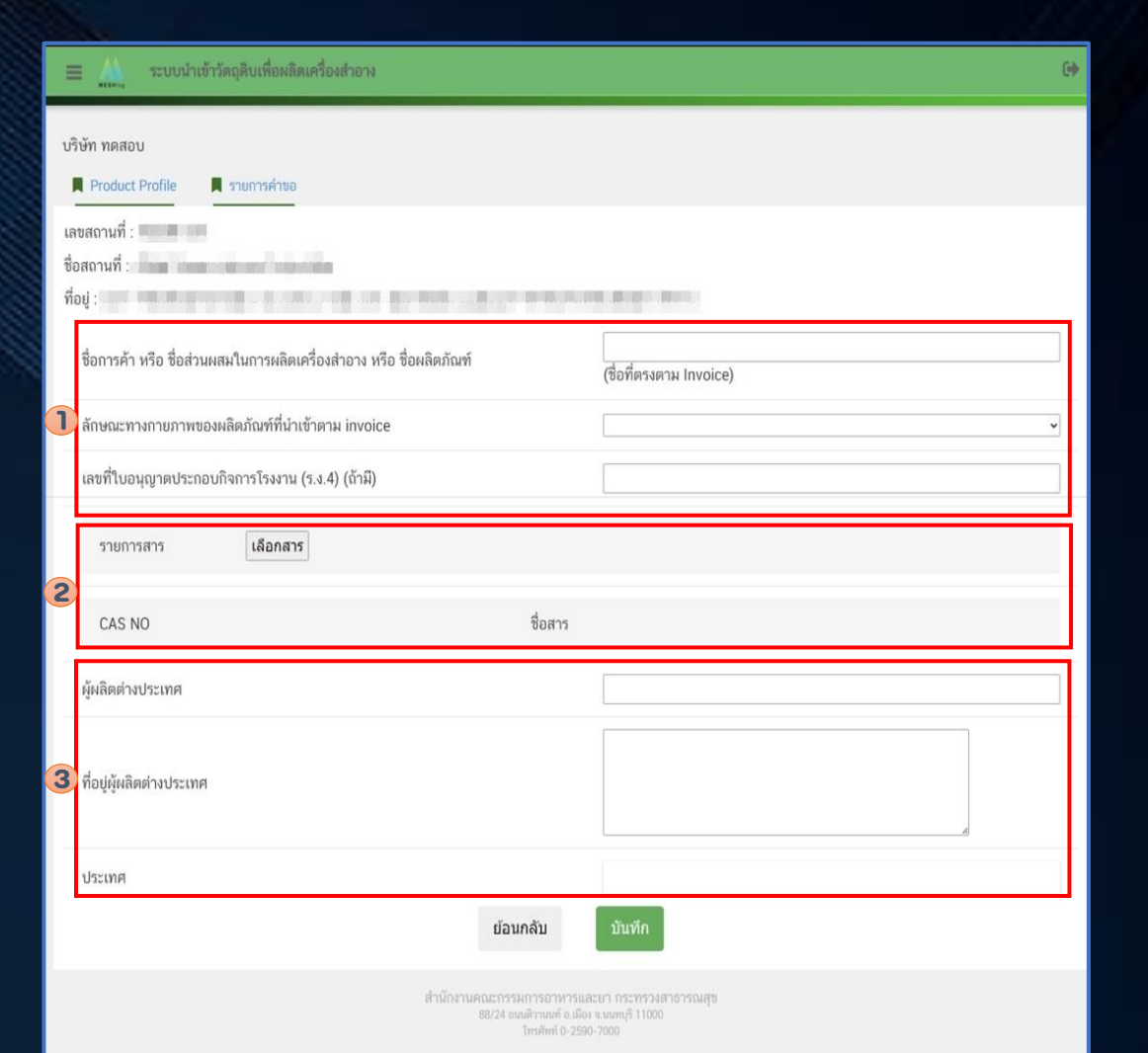

## **1 การสร้าง Product Profile (ต่อ)**

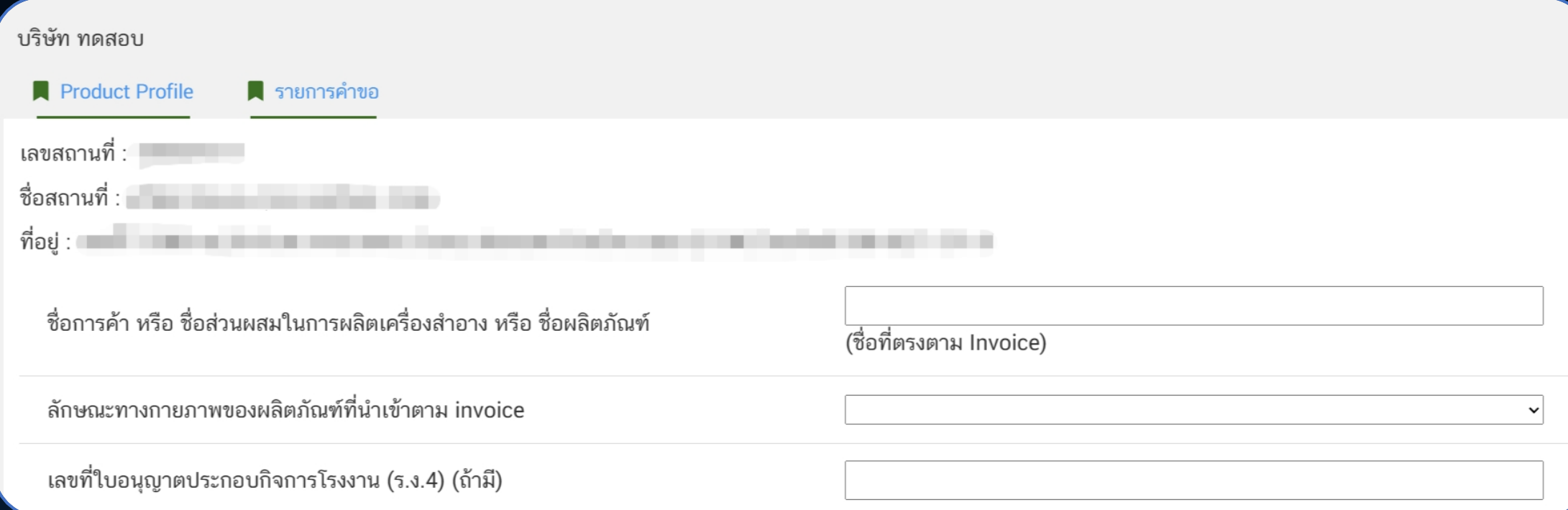

### **1. ระบ ุ รายละเอ ี ยดของสินค ้ า**

# **การสร้าง Product Profile (ต่อ)**

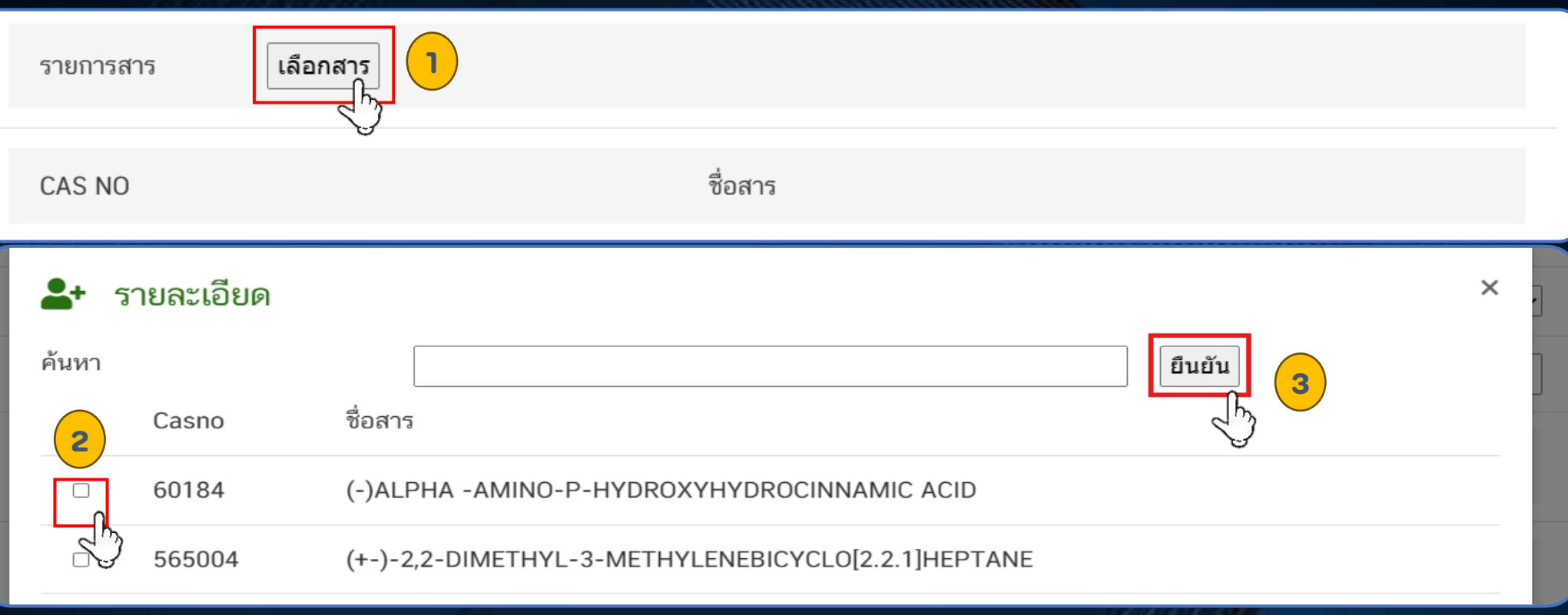

**2. เลือก "เลือกสาร" เพื่อเลือกสารที่น าเข้า แล้วเลือก "ยืนยัน"**

# **1 การสร้าง Product Profile (ต่อ)**

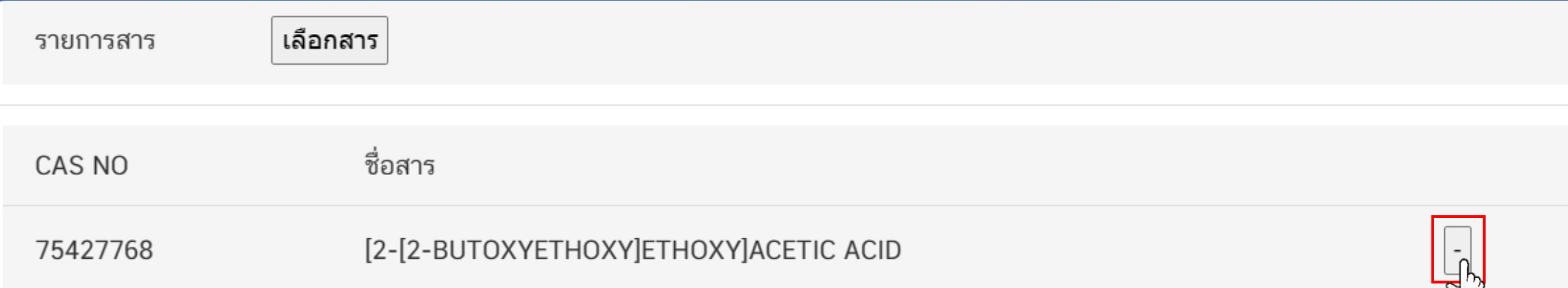

## **กรณีที่เลือกสารผิด สามารถเลือกเครื่องหมาย "-"**

#### **หมายเหตุ : กรณคีน้ หาสารไม เจอ ตดิตอ กลุ่ มควบคมุ เครื่องส าอาง โทรศพั ท์0 2590 7273-5่ ่**

## **1 การสร้าง Product Profile (ต่อ)**

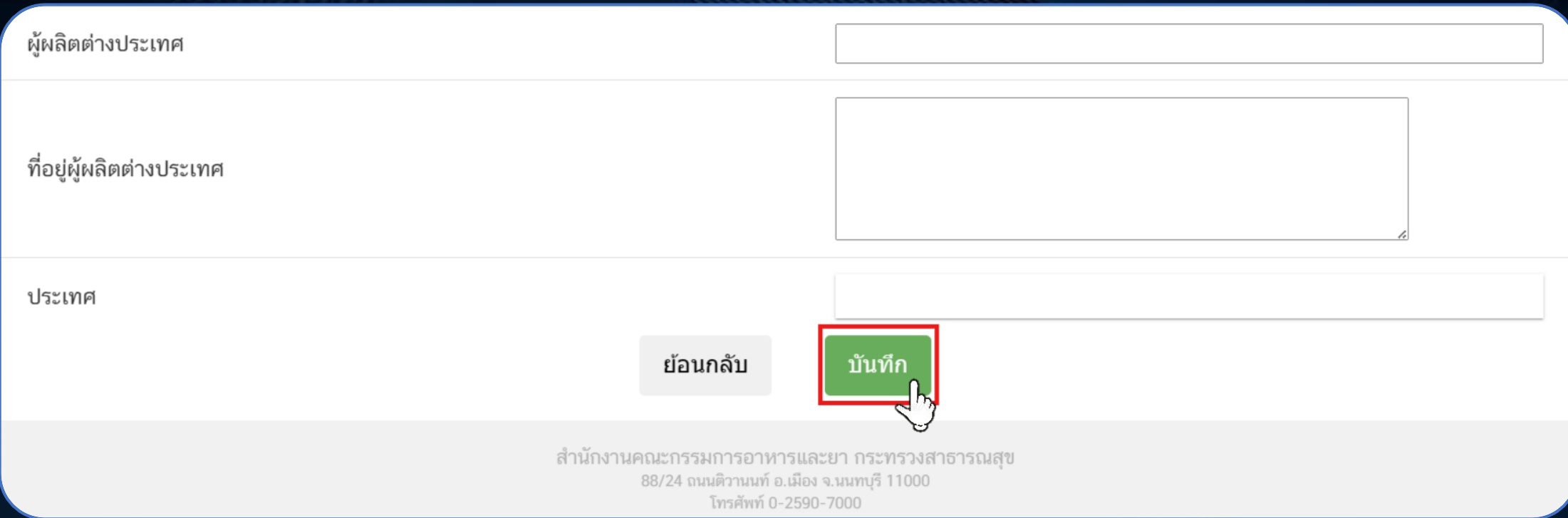

**3. ระบุรายละเอียดผู้ผลิตต่างประเทศ และเลือก "บันทึก"** 

## **1 การสร้าง Product Profile (ต่อ)**

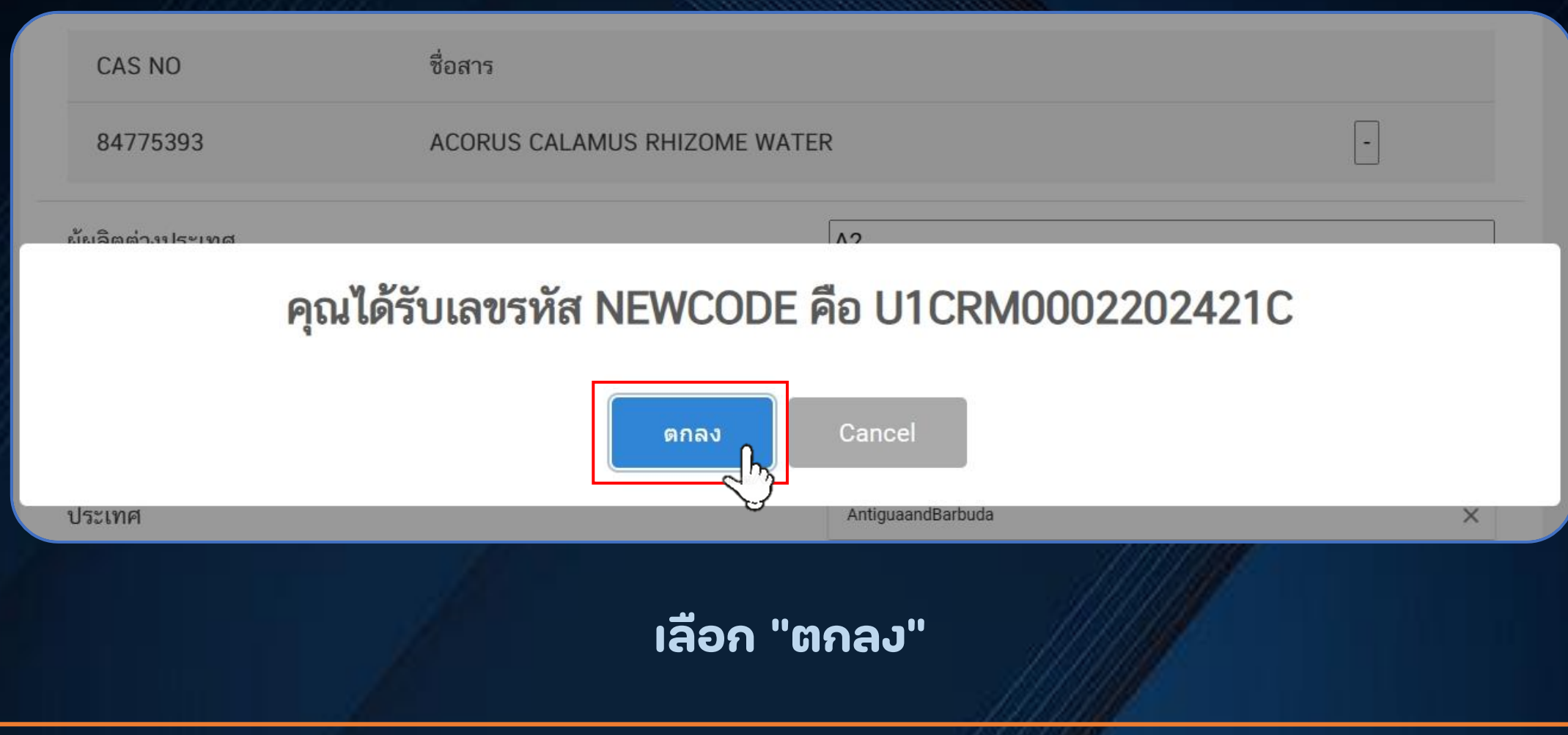

## **1 การสร้าง Product Profile (ต่อ)**

#### บริษัท ทคสถบ

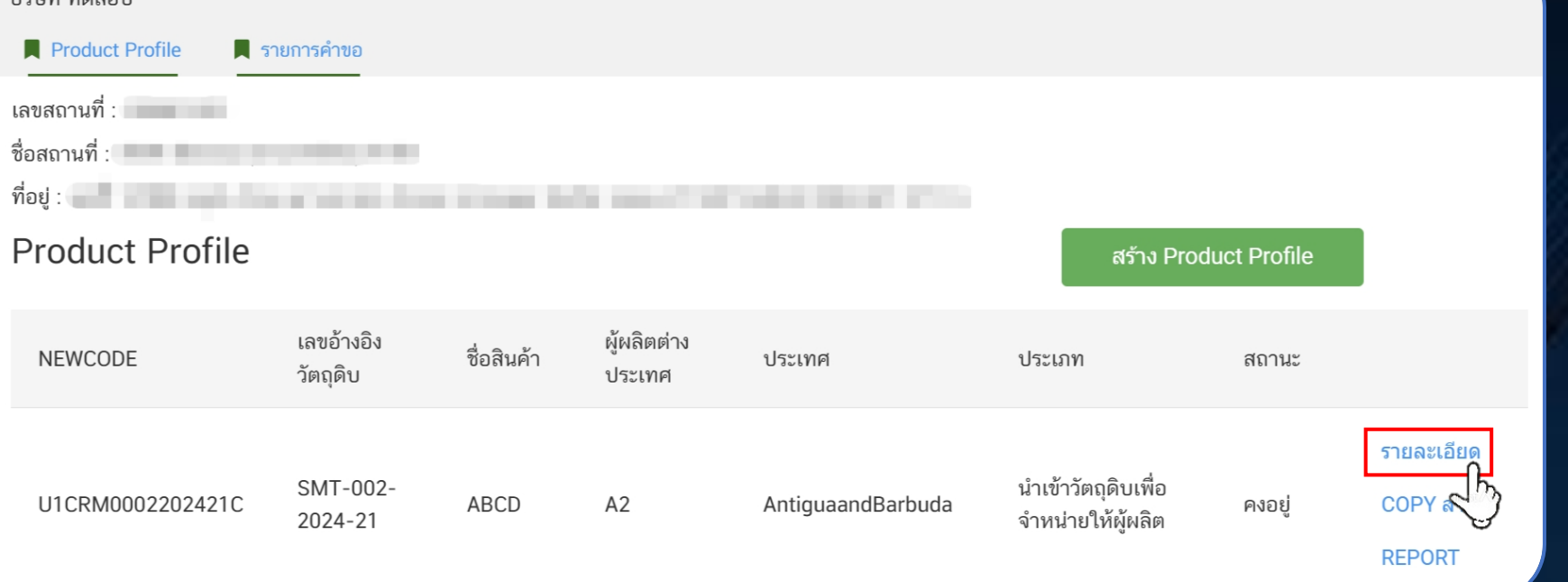

**สามารถเลือก "รายละเอียด" เพื่อตรวจสอบรายละเอียด**

## **1 การสร้าง Product Profile (ต่อ)**

### **แสดงข้อมูล Product Profile**

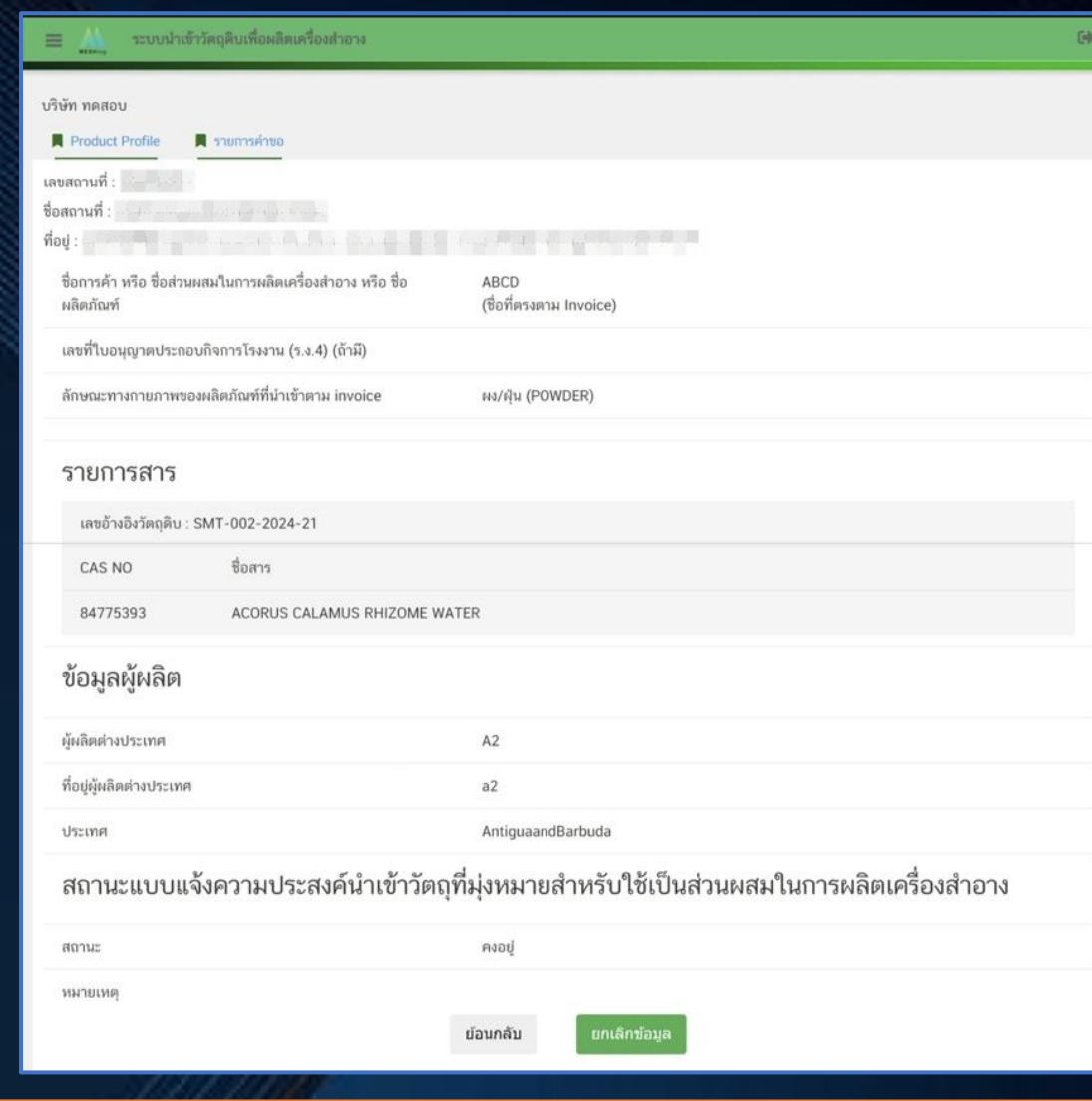

## **1 การสร้าง Product Profile (ต่อ)**

## **สามารถเลือก "ยกเลิกข้อมูล" กรณีที่ข้อมูลไม่ถูกต้อง**

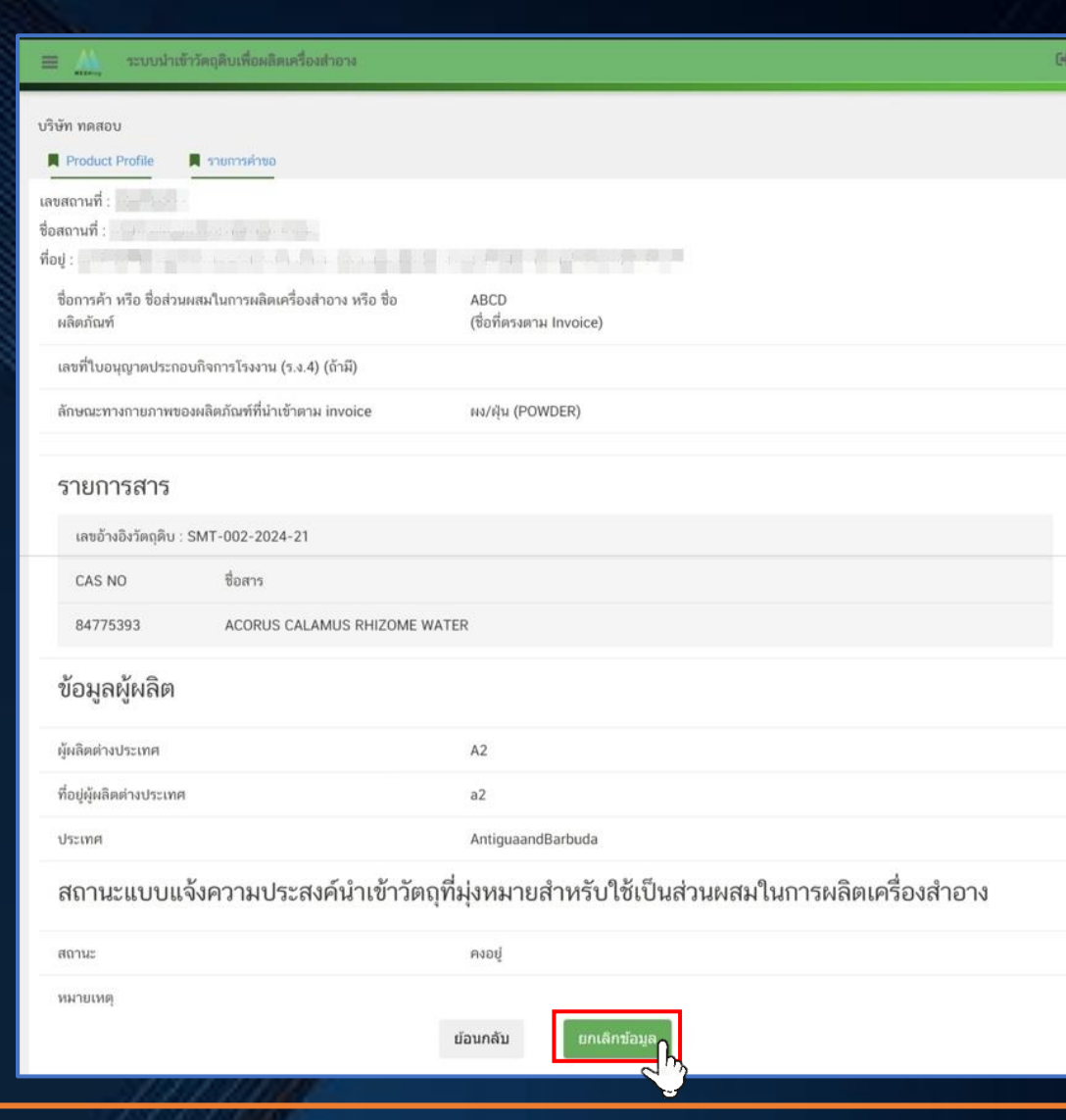

## **1 การสร้าง Product Profile (ต่อ)**

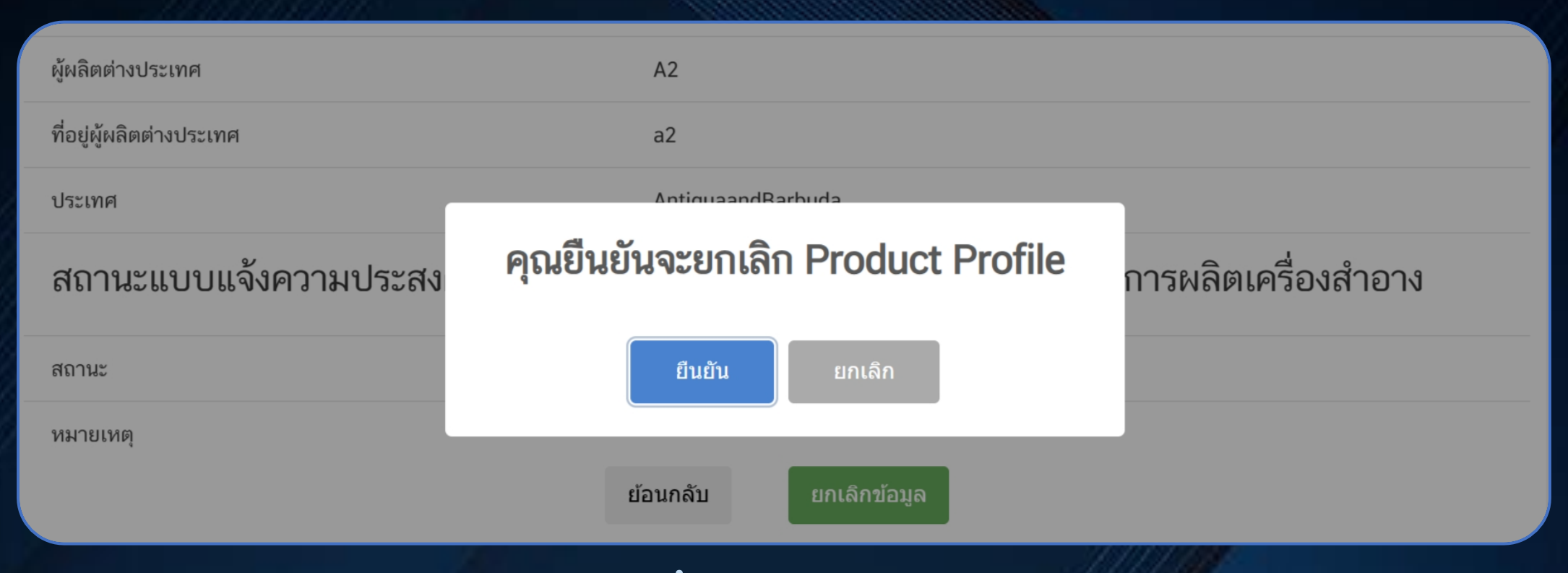

## **เลือก "ยืนยัน" เพื่อยกเลิก Product Profile หรือ "ยกเลิก" เพื่อไม่ยกเลิก**

## **1 การสร้าง Product Profile (ต่อ)**

### บริษัท ทคสถบ

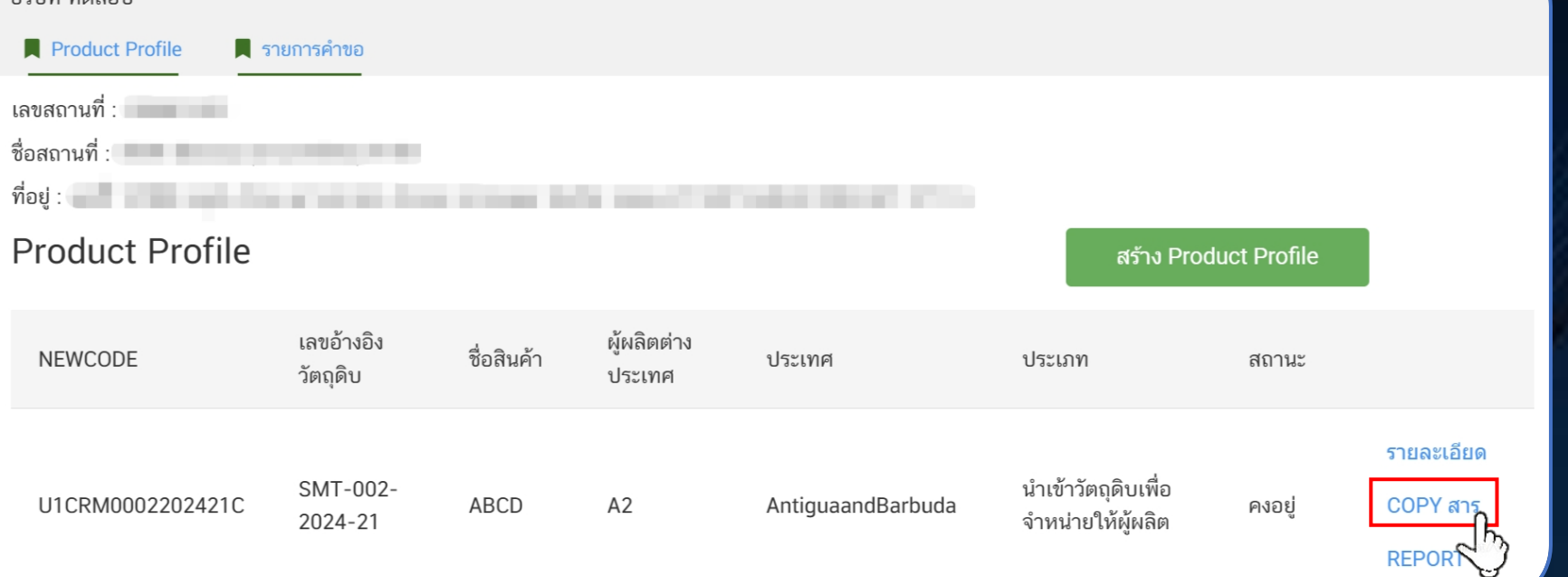

**สามารถเลือก "COPY สาร" เพื่อคัดลอกสารใน Product Profile น ั ้ น**

## **1 การสร้าง Product Profile (ต่อ)**

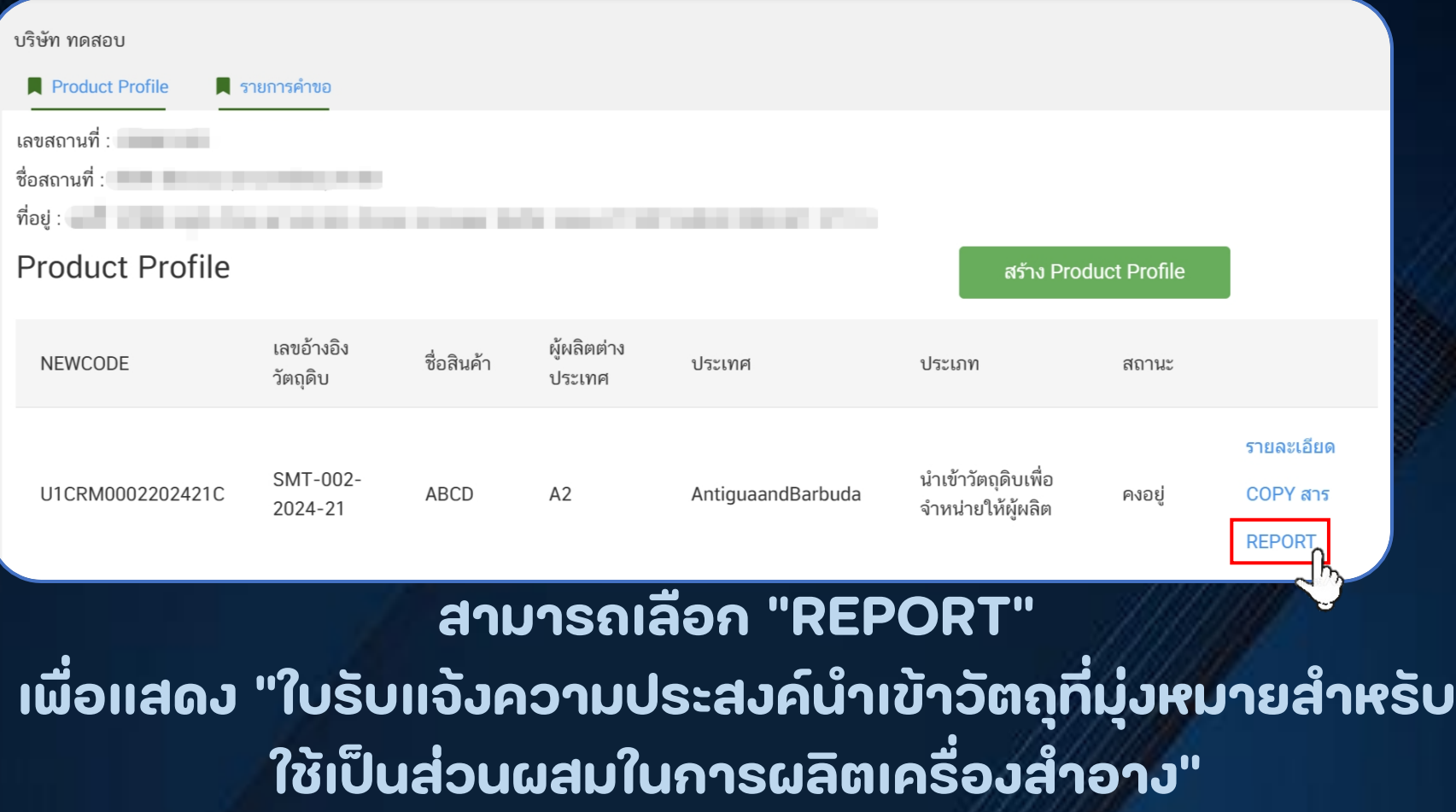

## **1 การสร้าง Product Profile (ต่อ)**

### **แสดงใบแจ้งความประสงค์ฯ**

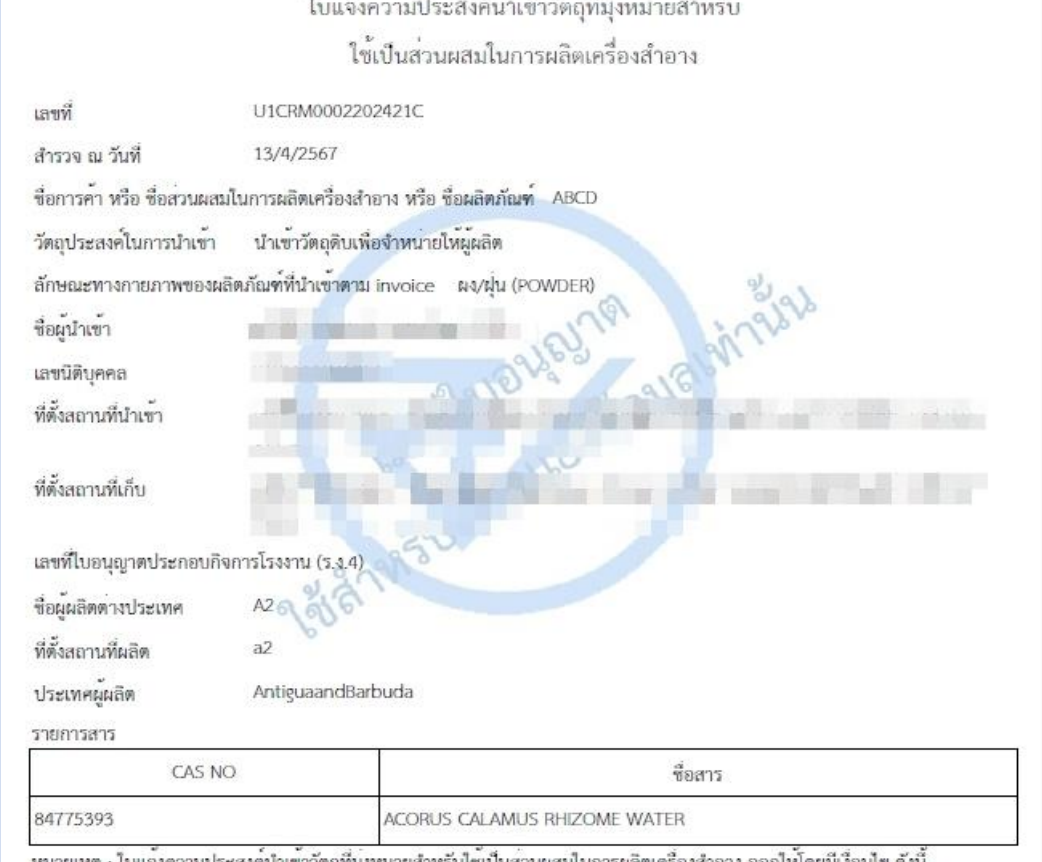

 $\mathcal{L}_{\mathbf{A}} = \mathcal{L}_{\mathbf{A}} \otimes \mathcal{L}_{\mathbf{A}} \otimes \mathcal{L}_{\mathbf{A}} + \mathcal{L}_{\mathbf{A}} \otimes \mathcal{L}_{\mathbf{A}}$ 

ใบแจงความประสงคนำเขาวัตถุที่มุงหมายสำหรับไซเป็นสวนผสมในการผลิตเครื่องสำอาง ออกใหโดยมีเงื่อนไข ดังนี้

ไบแจ้งความประสงค์ ฯ นี้ ออกให<sup>้</sup>เพื่อนำข้อมูลมาวิเคราะห์ในการจัดทำรางกฏหมายสำดับรอง มีไข่เป็นการรับจดแจ้ง<br>บุคคลที่ต้องการนำเข้าวัตถุดิบเครื่องสำอางเพื่อขาย จะต้องแจ้งข้อมูลในใบแจ้งความประสงค<sup>์</sup> ฯ นี้

ซื่อการค้าที่แสดงในใบแจ้งความประสงค์ ฯ นี้ ต้องเป็นซื่อเดียวกันกับที่แสดงในบัญชีราคาสินค้า (invoice)